# **DOTMARK II-M & IV-M Coders High Resolution Inkjet Printer**

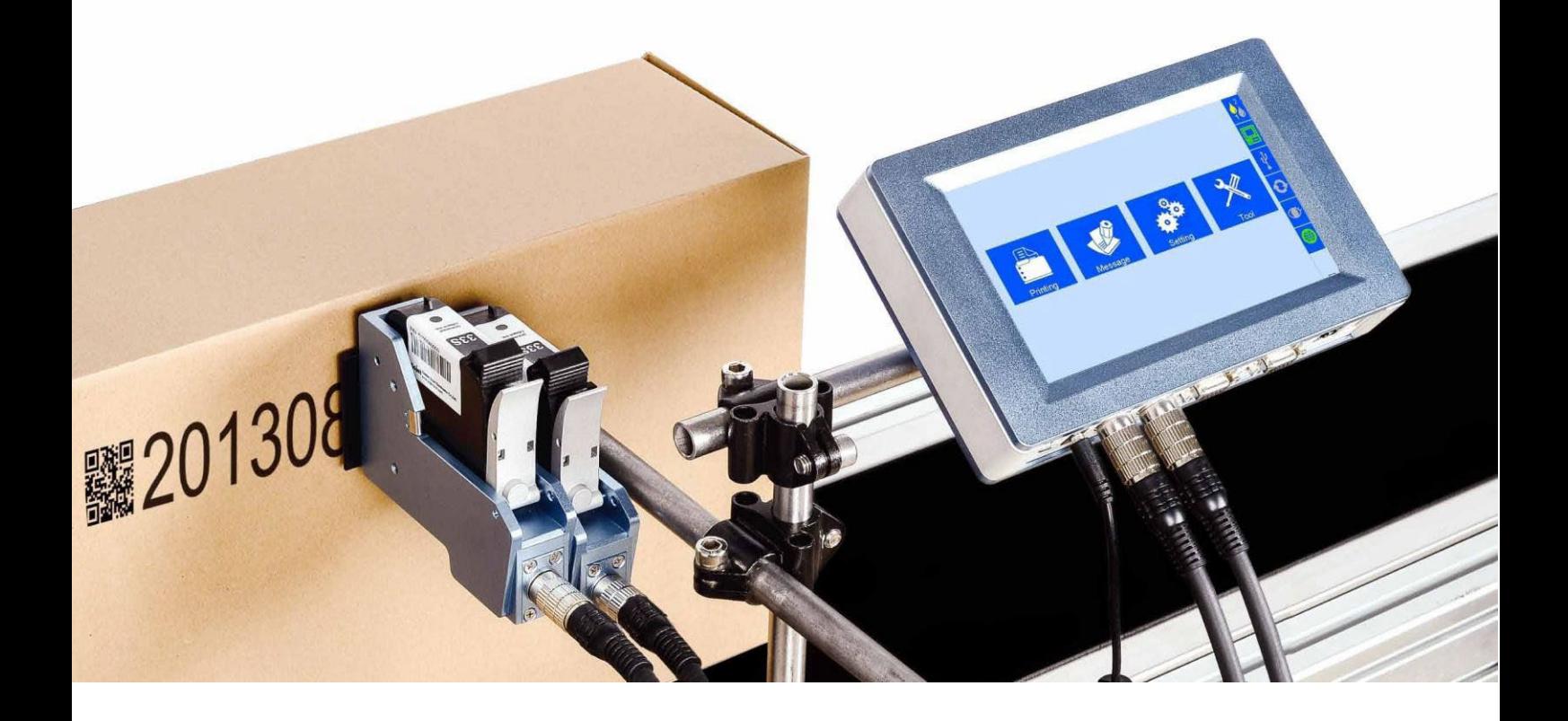

# User Manual

#### **IMPORTANT**

To ensure the best printing quality, we recommend using only our specified cartridges and corresponding accessories. Any malfunction or poor printing quality caused by improper use of other kinds of inks or accessories will void our warranty.

### **Safety Precautions**

There is high voltage inside the machine when it is live. Maintenance or disassembly by an unqualified or unauthorized person is strictly prohibited. . The Printer must be grounded by connecting the grounding wire for the printer during equipment setup. Unreliable grounding will possibly result in print failure . Do not expose ink to direct sunlight or high temperature (35℃above). The heat of direct sun-light or high temperature will affect ink's storage life and printquality. If you get ink in your eyes or skin during use clean your eyes or skin with clean water. Ink leakage inside printer can result in damage to the printer. Switch off the machine and unplug it from the power outlet when there's ink leakage inside printer. Contact a qualified service technician repair.

### **Warning Signs**

**Caution:** The sign "  $\left\langle \right\rangle$  indicates information for caution of possible damage to hardware of inkjet printer or data loss.

Attention: The sign " **XAM**" indicates important notes helpful for your trouble-free operation of the machine.

# **Content**

Introduction

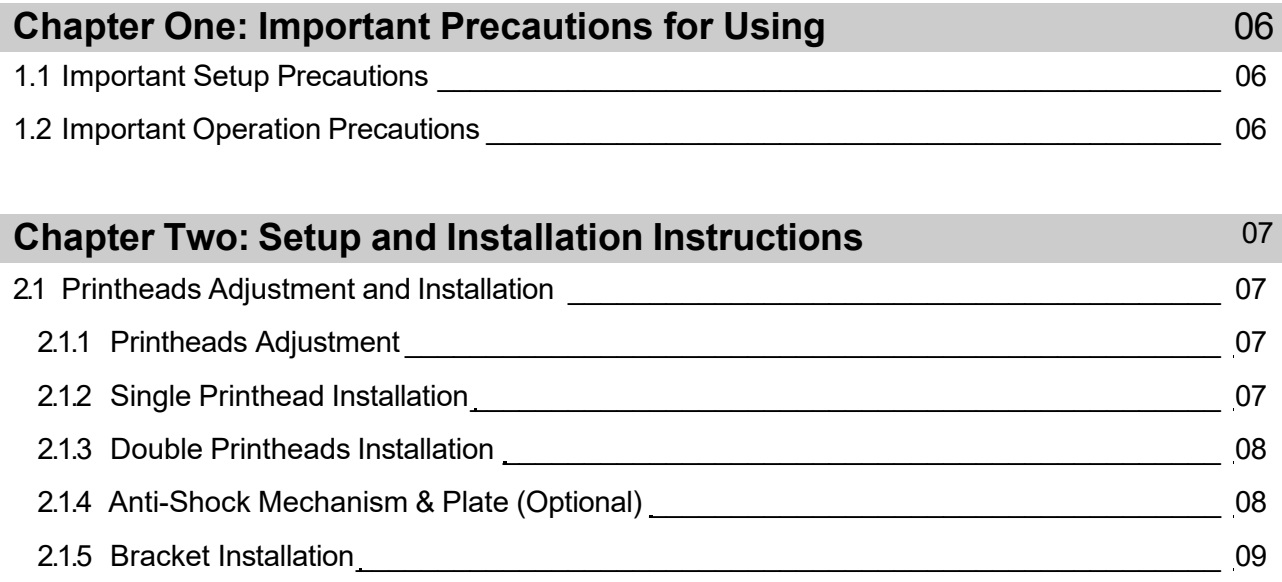

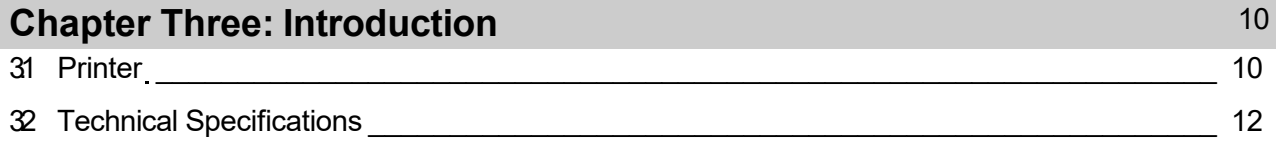

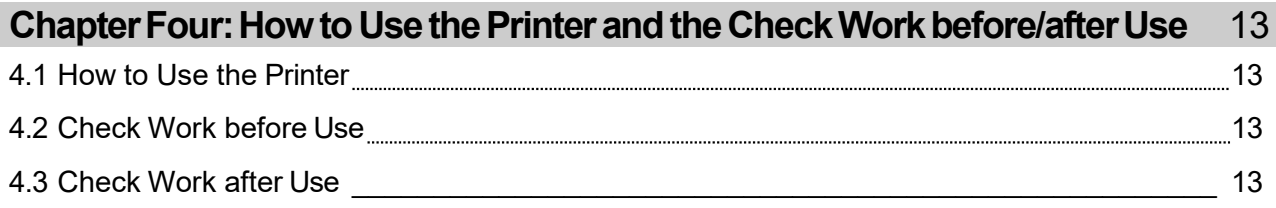

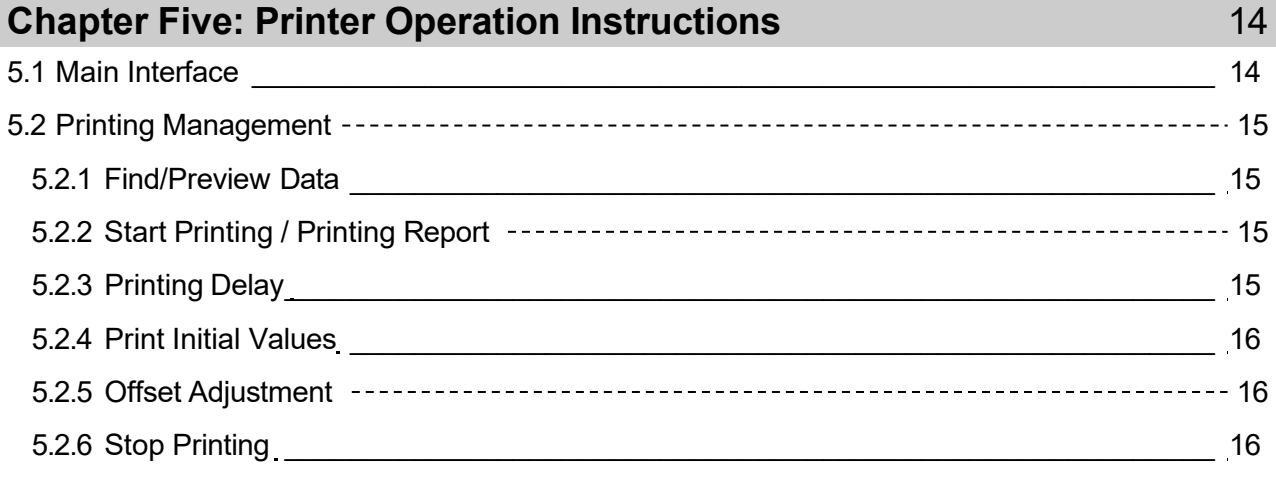

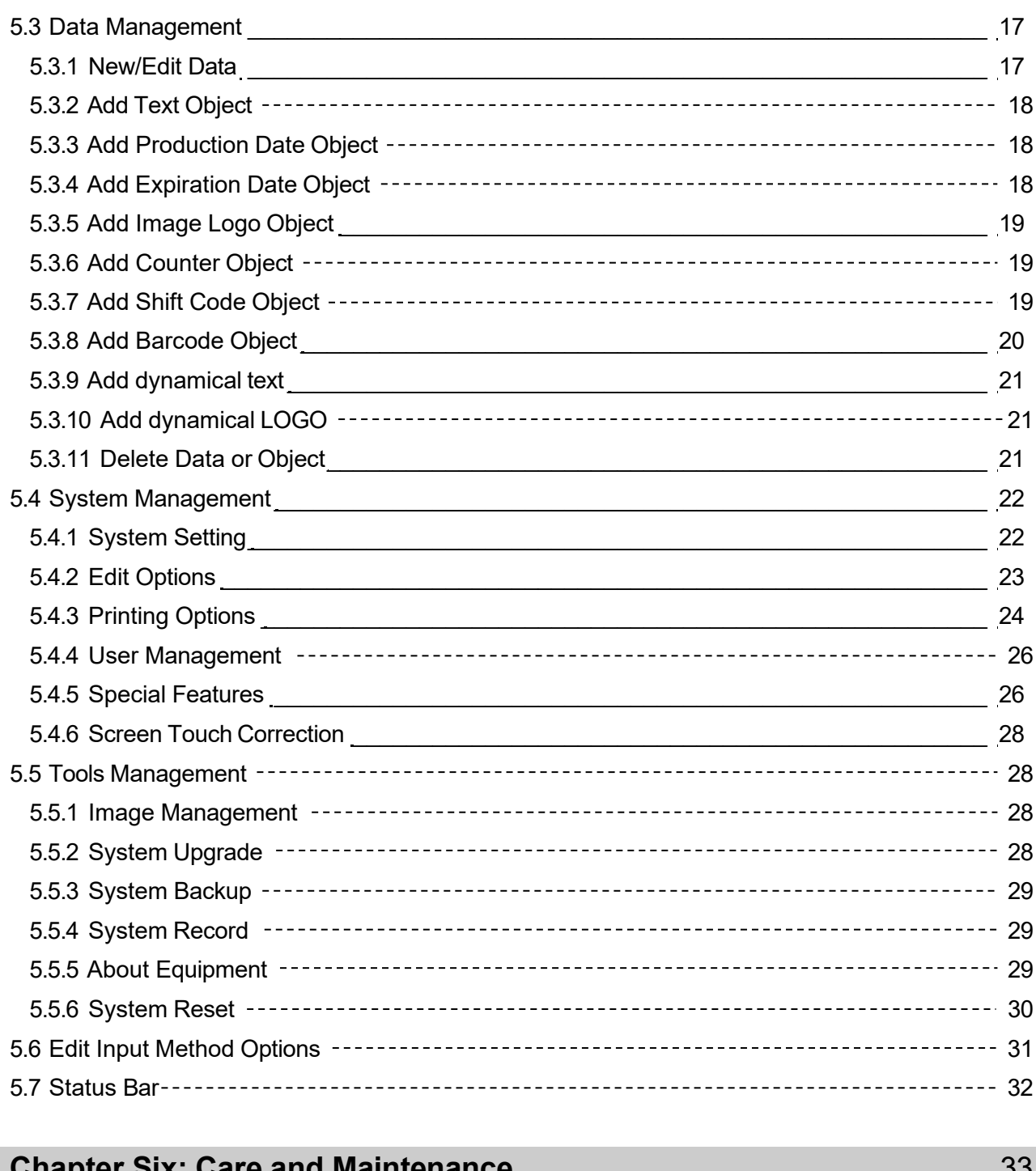

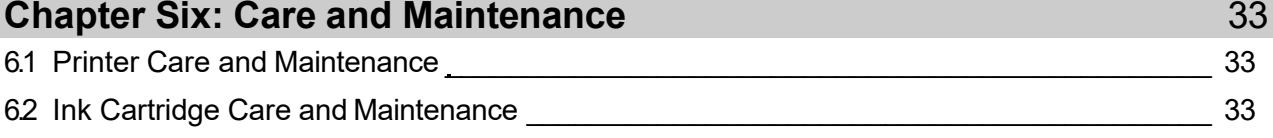

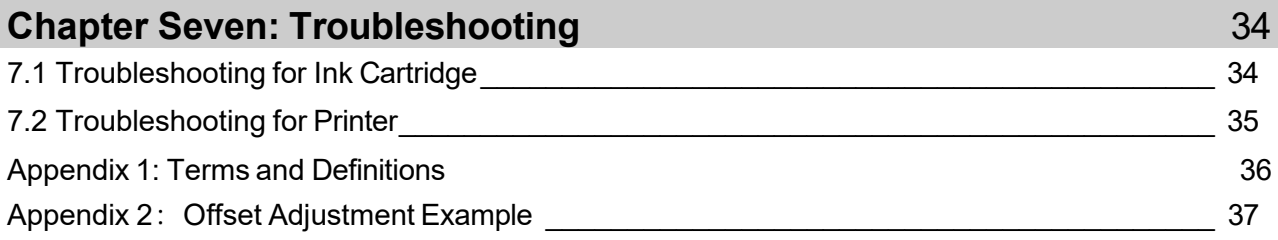

Please read this Manual carefully before your use of this equipment.

## **Introduction**

Thank you for your purchase of our DOTMARK Ink Jet Printer. Please review each of the following items before start-up:

- **Important precautions for use of the machine**
- Introduction of printer: Parts and components of the machine
- Setup and Installation Instructions: Instructions for Equipment Setup and Cartridge
- Installation. How to use the printer : Explanations of general operation and startup/shutdown. Operation instructions & explanations on how to enter new/edit data for printing and how to
- adjust printer settings.

Care and Maintenance:

- Troubleshooting: Common failures occurred and solutions
- Appendix 1 Terms and Definitions: Definitions for terms used in thisdocument.

Please read this user manual carefully before your first use of the printer for a full understanding of the DOTMARK so that you will get maximum use from your new equipment. This will also help you have a quick reference to related sections when you have any problems during use.

**Note 1:** If you cannot solve the problem encountered during use, please contact us for assistance. *Note 2:* The information contained herein is subject to change without notice. The amended information will be updated in user manual by new edition.

*Note 3:* Any machine failure or damage caused by user's negligence in following this manual will void our Machine Warranty.

## **Chapter One: Important Precautions for Using**

In order to protect your personal safety and insure correct printer installation and operation it is important that you read the precautions carefully.

## <span id="page-5-0"></span>**1.1 Important Setup Precautions**

1.1.1 Use exclusive power supply for the equipment. Do not share same power supply with other equipment. Installation of an additional UPS is recommended.

1.1.2 Mount the support in a solid place. Do not mount in a location that will be easily affected by shock or movement.

1.1.3 Minimize any conveyor vibration.

1.1.4 Install the Deflector to prevent any product from hitting the nozzle plate.

1.1.5 Make sure the printer is well grounded.

1.1.6 Maintain the distance between Deflector and printing object at 0.5-2.5mm as recommended.

1.1.7 Make sure to insert and remove the ink cartridge by an angle of 15 degree so as not to cause any damage to the cartridge.

1.1.8 Make sure the setup environment is clean. Clean off any dust on the printer from time to time.

## <span id="page-5-1"></span>**1.2 Important Operation Precautions**

1.2.1 Do not poke or impact the touch screen sharply.

1.2.2 Do not cover up the built-in photocell.

1.2.3 Use a non-woven cloth to wipe the nozzle plate when the print is not clear or dots are missing.

1.2.4 Set print delay value for best print result when print position changes (see Section5.2.3).

1.2.5 Do not insert or remove ink cartridge while the machine is in printing process so as not to cause damage to the cartridge.

1.2.6 Do not use compressed air for cleaning the touch screen. High pressure air may damage the touch screen.

1.2.7 Do not use compressed air for direct or indirect cleaning of the ink cartridge. High pressure air may damage the nozzle plate.

1.2.8 Read Chapter Seven for troubleshooting when failure occurs. If you cannot solve the problem encountered, contact your local dealer.

*Note:* Solvent ink cartridges may require to be removed from printer after use. Turn off the machine and remove the cartridge from printer. Wipe the printhead clean. Cap the printhead with the plastic cap to prevent he nozzle from clogging.

## <span id="page-6-0"></span>**Chapter Two: Installation and Setup Instructions**

#### **2.1 Printheads Adjustment and Installation**

**2.1.1 Printheads Adjustment**

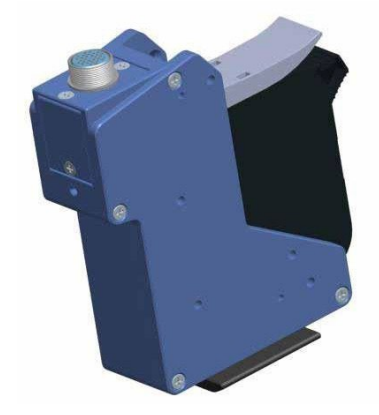

Aviation connector default status Note: for easy operation, installation direction can be adjusted.

**2.1.2 Single Printhead Installation**

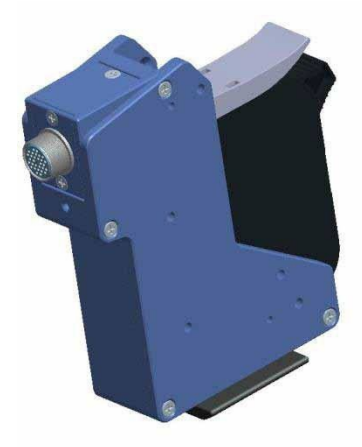

Remove the 3 screws on the connector, take off the plate, place it into another direction as shown on the picture, then fasten the screws back. Connector Adjustment Finish

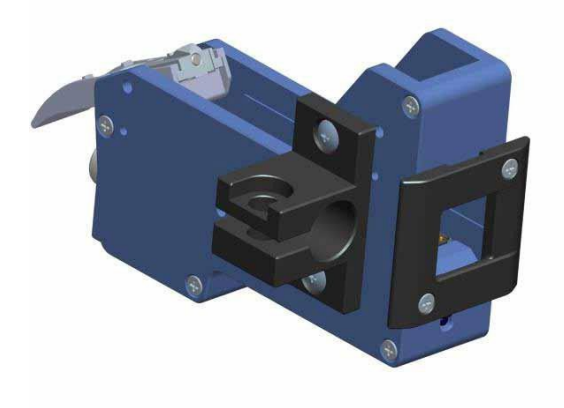

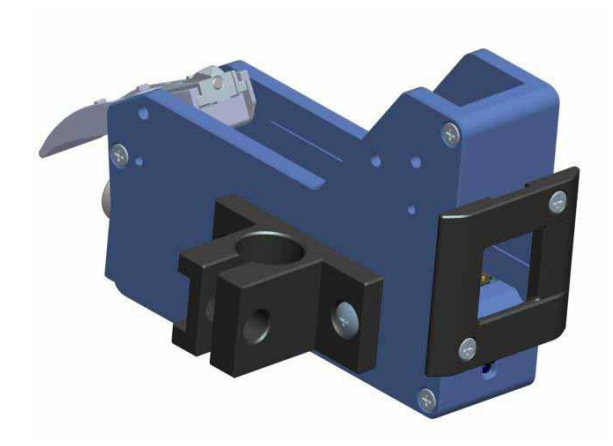

Single Printhead for Side Printing Single Printhead for Down Printing.

#### **2.1.3 Double Printheads Installation**

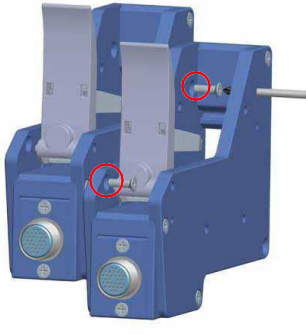

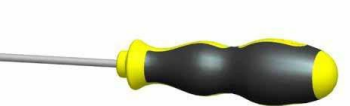

Fix the two printheads together by 2pcs M3\*10 screws; (The diameter of the screwdriver needs to be less than 3.5mm.)

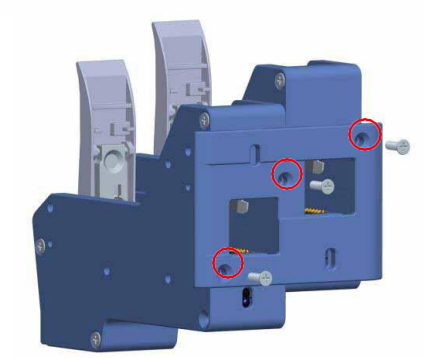

Fasten the anti-shock plate on the printheads by 3pcs M3\*10 screws.

#### **2.1.4** :**Anti-Shock Mechanism & Plate (Optional)**

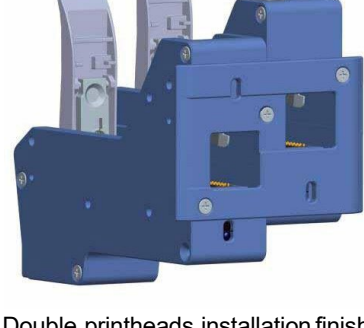

Double printheads installation finish. Note: While install anti-shock plate, its direction can be adjusted according to production line direction.

Note: The anti-shock mechanism and plate is optional, according to demand.

M4\*8 screws (fix printhead)

M3\*10 screws (fix anti-shock plate)

#### **Part List**

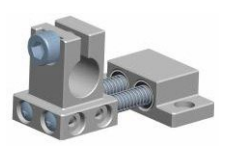

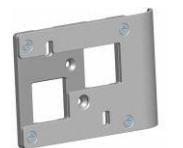

Anti-Shock Mechanism

Anti-Shock Plate

#### **Combined Printheads Single Printhead**

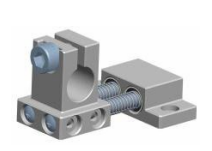

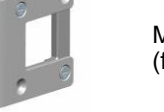

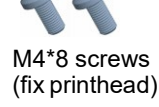

M3\*10 screws (fix anti-shock plate)

#### Anti-Shock Mechanism

Anti-Shock Plate

Note: The installation direction can be adjusted.

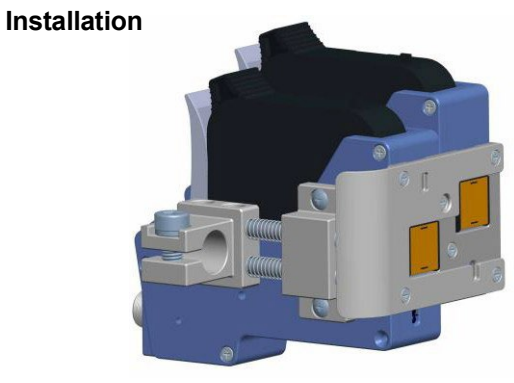

Combined printheads side printing

Combined printheads downward printing Note: The installation direction can be adjusted.

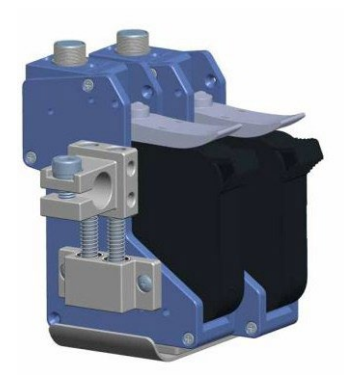

Note: Installation for single printhead is the same as combined printheads.

#### **2.1.4 Bracket Installation**

Installation details, please refer to the installation video in the USB disk.

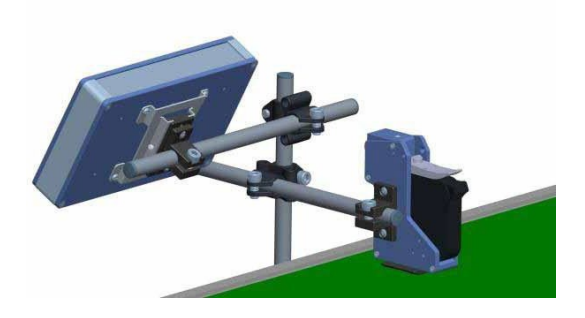

**Down Printing of Single Printhead Side Printing of Single Printhead**

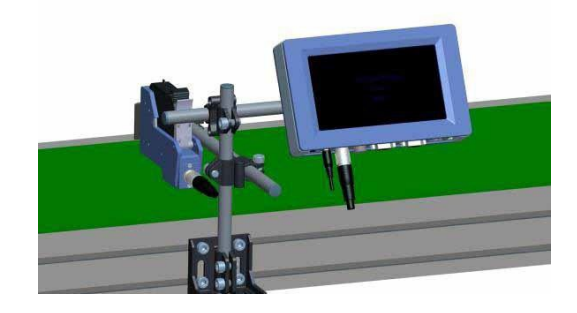

**Side Printing of Double Printheads**

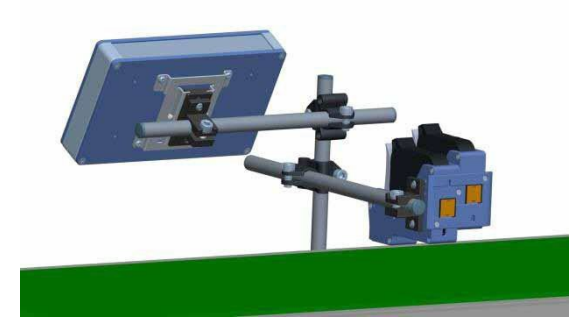

**Down Printing of Double Printheads**

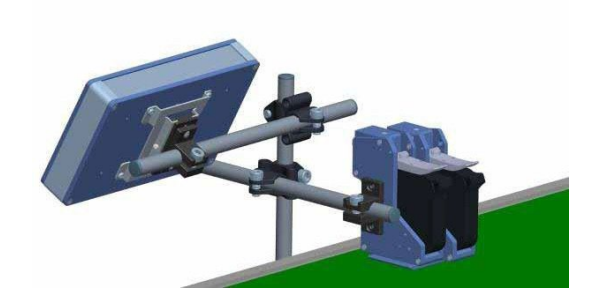

**Separate Printheads Installation**

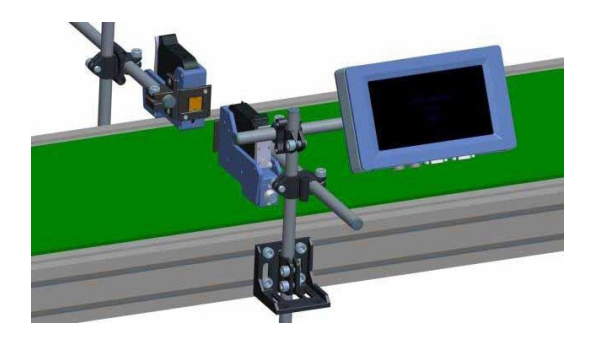

## **Chapter Three: Introduction**

## <span id="page-10-0"></span>**3.1 Printer**

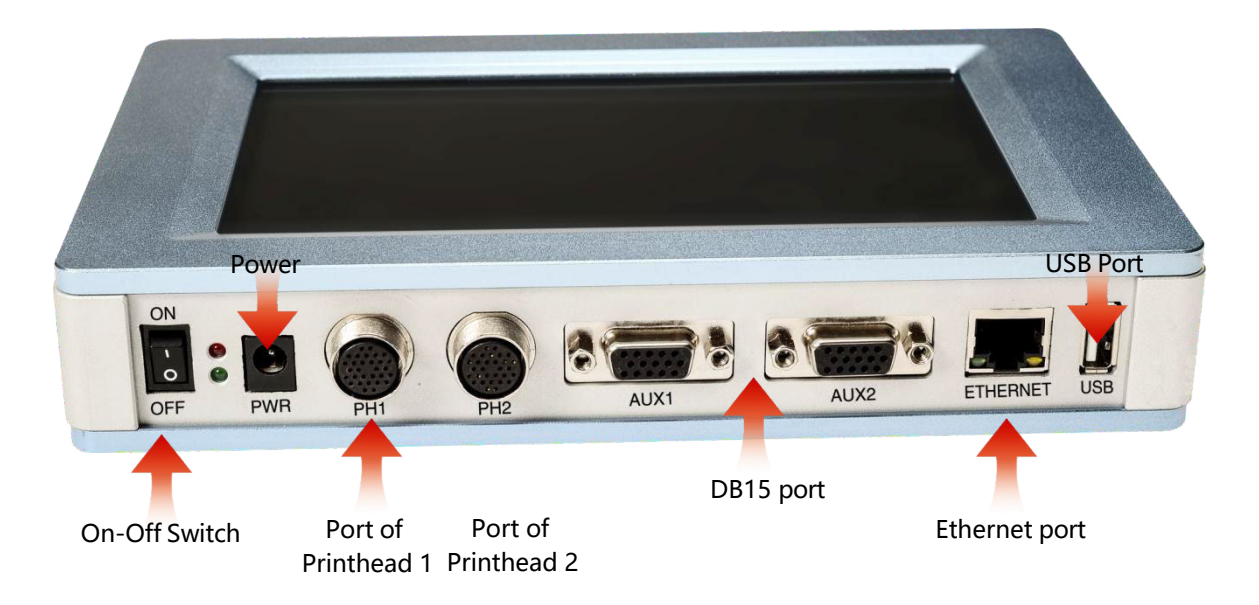

- Note: 1) DB15 port: can connect with external photocell, encoder, alarm kit or external data source.
	- 2) Ethernet port: can connect with Ethernet cable or external data source.
	- 3) USB port: can connect with USB or external data source.

This user manual is a universal version and can be applied to single printheadmode, two printheads combined mode and two printheads separately mode. Settings are below: 1. While using single printhead, settings refer to Section 5.4.3, Printing Options→A Nozzle Maintenance →4) Printheads Selection: <sup>Preselect P.H</sup> Printhead 1 or Preselect P.H Printhead 2. Note: while using build-in photocell, user can choose which one to use, the one on Printhead 1 or on Printhead 2, settings refer to Section 5.4.3, Printing Options→D Build-in Photocell Setting  $\rightarrow$   $\mathbb{Q}_2$  select P.C  $^{P1}($  or  $\mathbb{Q}_2$  select P.C  $^{P2}($   $\rightarrow$ 

2. While using double printheads combined, settings refer to Section 5.4.3, Printing Options→A Nozzle Maintenance→Printhead Selection:  $\frac{1}{2}$ <sup>Select P.H</sup> Double Printheads Combined. Note: 1) While using build-in photocell, user can choose which one to use, the one on Printhead 1 or on Printhead 2, settings refer to Section 5.4.3, Printing Options→D Build-in Photocell Setting→ Ce Select P.C Co or Ge Select P.C

3. While using double printheads separately, settings refer to Section 5.4.3, Printing Options→A Nozzle Maintenance→Printheads Selection: <sup>0‡selectPH</sup> 8/9 Double Printheads Separately. Note: 1) While using build-in photocell, user can choose which one to use, the one on Printhead 1 or on Printhead 2, settings refer to Section 5.4.3, Printing Options→D Build-in Photocell Setting→ or ; 2) While using double printheads separately, Spit function and Purging function can be set

separately, steps refer to Section 5.4.3 Printing Options→A Nozzle Maintenance→

Pre-Purge **and We Clear P.H. PP**  $\blacktriangle$  $\mathbf{v}_2$ 

3) While using double printheads separately, Printing Direction and Channel Switch can be set

separately, steps refer to Section 5.4.3 Printing Options→A Printhead Setting

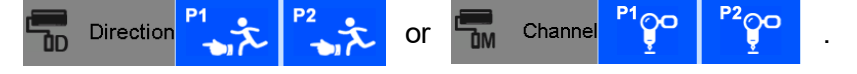

## <span id="page-12-0"></span>**3.2 Technical Specifications**

#### **A. Performance Values**

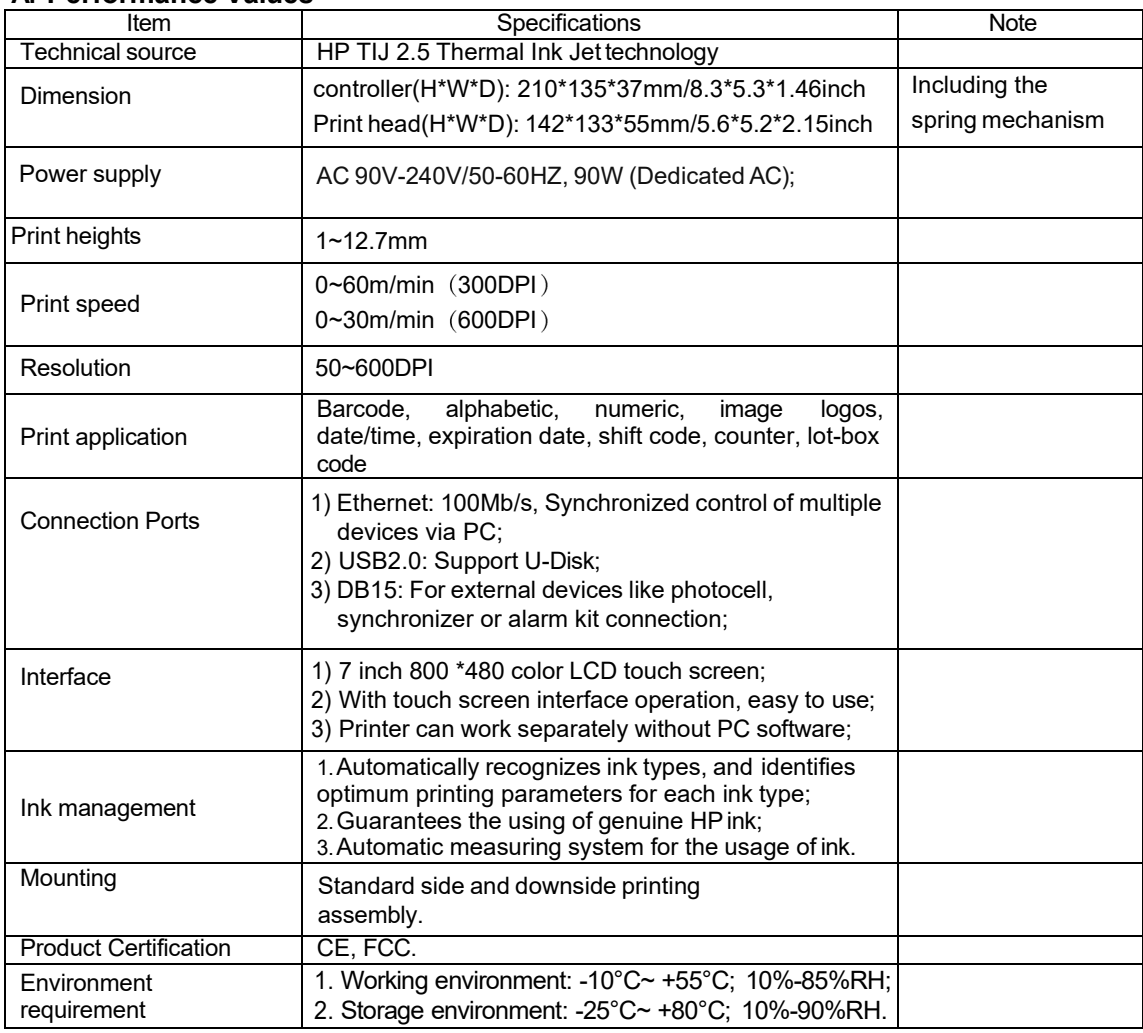

#### **B. Features:**

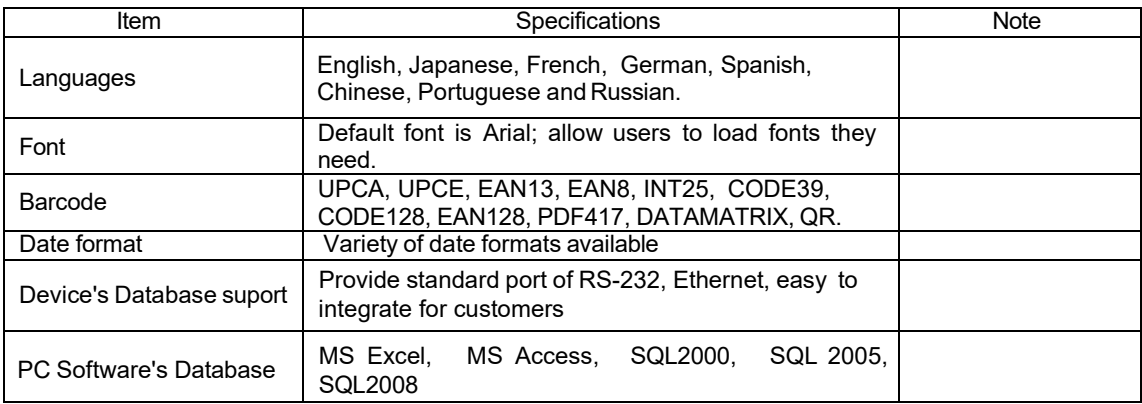

#### **C. Ink Solutions:**

- 1. Supports 42ml, 370ml, 350ml cartridges of HP TIJ2.5technology;
- 2. Supports ink of various colors: black, red, green, yellow andblue;
- 3. Supports porous, semi-porous and non-porous substrates.

## **Chapter Four: How to Use the Printer and the Check Parameters**

Note: After printer starts, set the printhead(s) and built-in photocell. Please refer to Section 5.4.3

<span id="page-13-0"></span>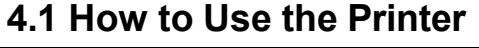

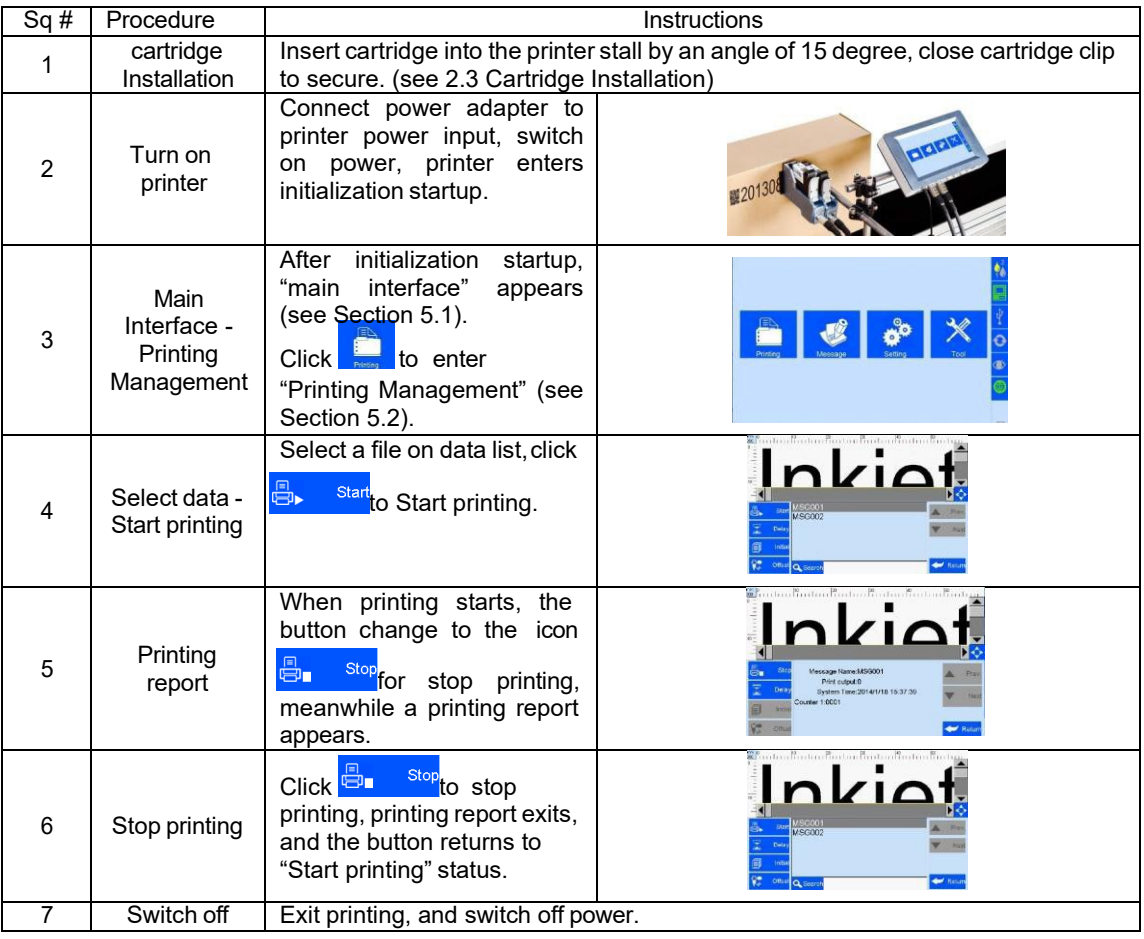

## <span id="page-13-1"></span>**4.2 Check Work before Use**

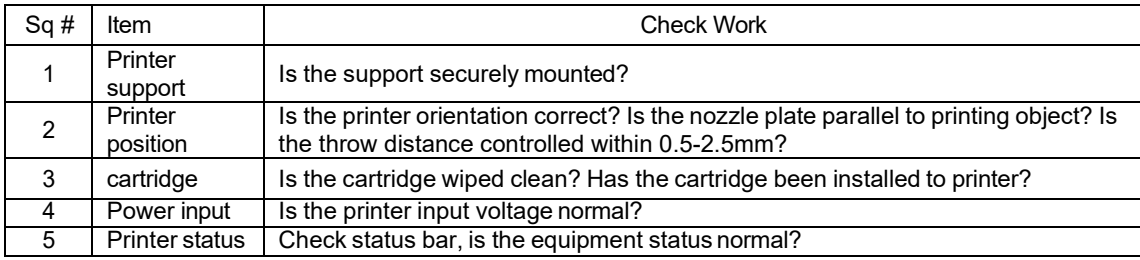

## <span id="page-13-2"></span>**4.3 Check Work after Use**

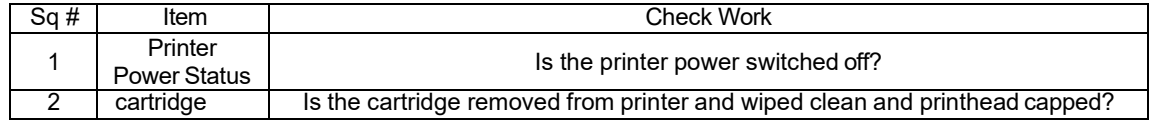

## **Chapter Five: Printer Operation Instructions**

This chapter explains how to operate printer interface, including Printing Management, Data Management, System Management, Tools Management, and Status Bar.

## <span id="page-14-0"></span>**5.1 Main Interface**

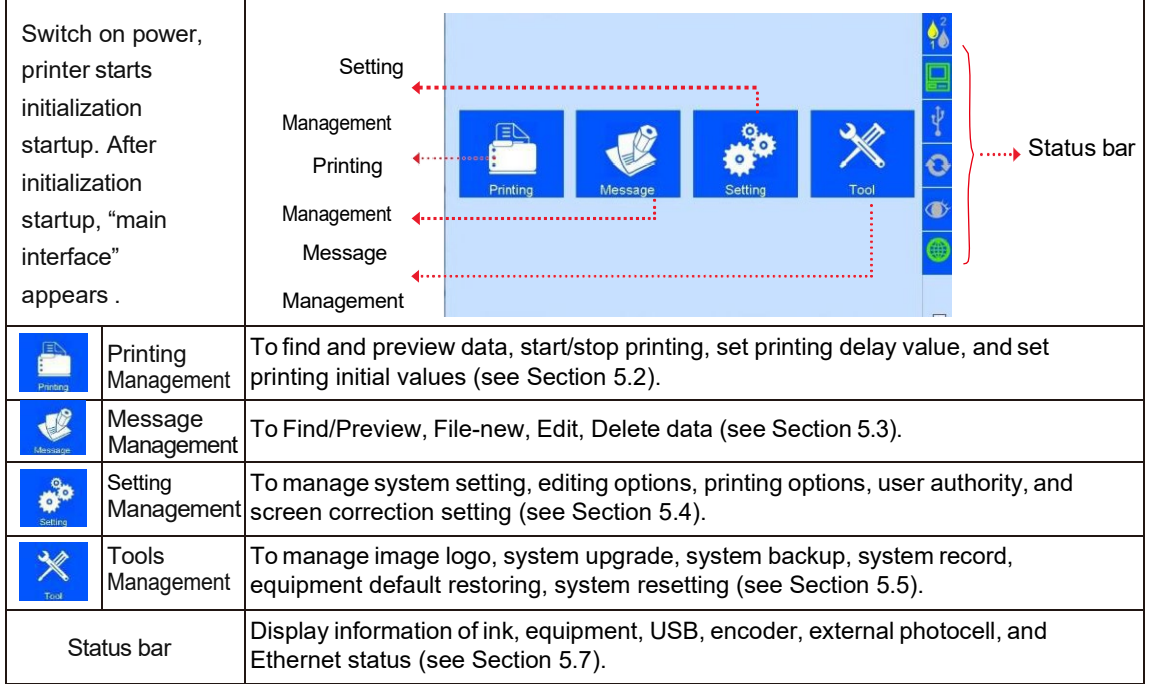

÷

## <span id="page-15-0"></span>**5.2 Printing Management**

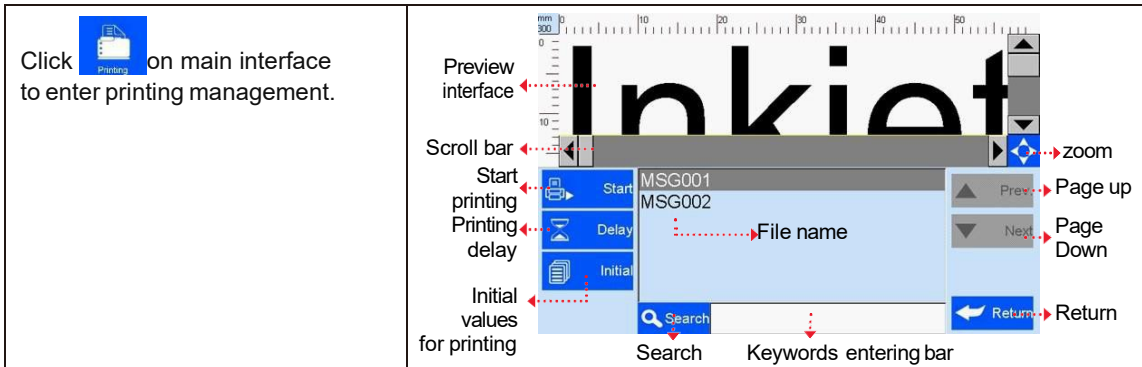

#### <span id="page-15-1"></span>**5.2.1 Find/Preview Data**

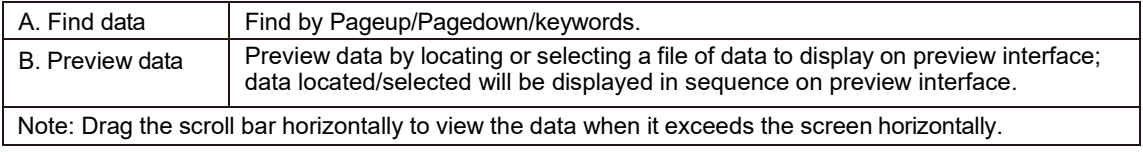

#### **5.2.2 Start Printing / Printing Report**

<span id="page-15-2"></span>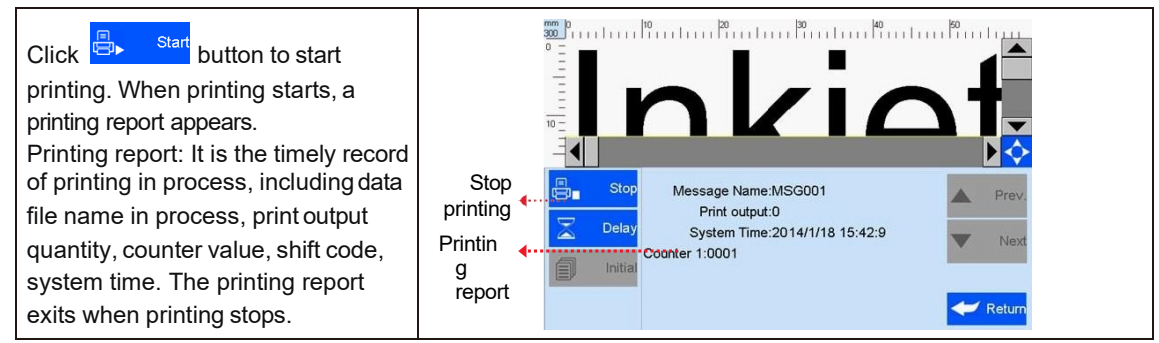

#### **5.2.3 Printing Delay**

<span id="page-15-3"></span>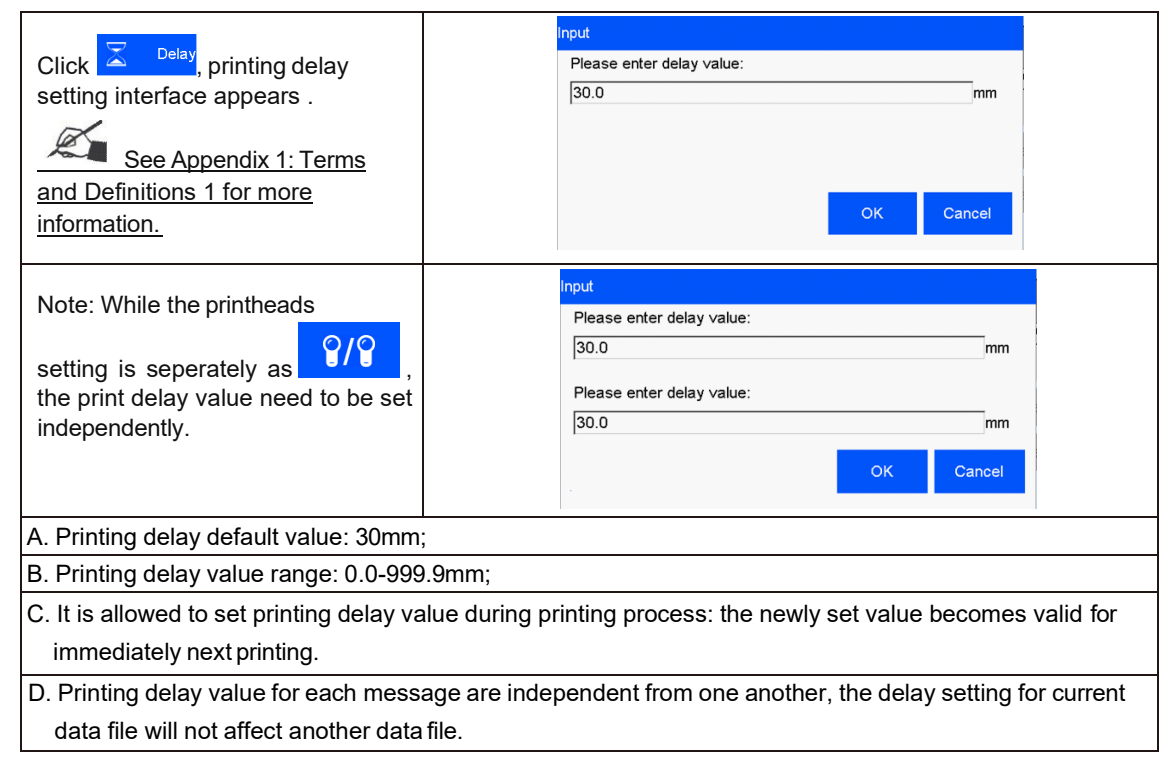

#### <span id="page-16-0"></span>**5.2.4 Print Initial Values**

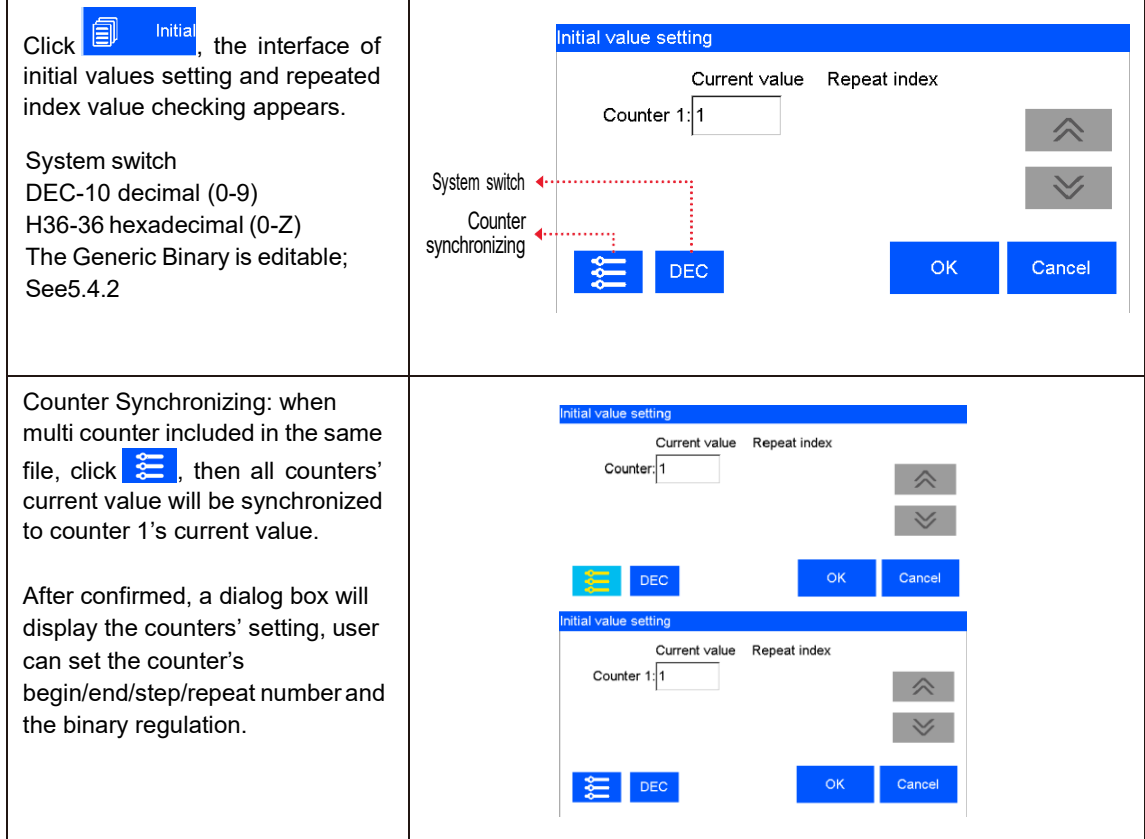

#### **5.2.5 Stop Printing**

Note: Printer automatically stops printing when there is a power-off, out of ink, alarming etc. Click <sup>⊕</sup>∎ s<sup>top</sup> to stop printing and exit printing report, return to Start Printing status (see Figure 2).

### **5.3 Data Management**

<span id="page-17-0"></span>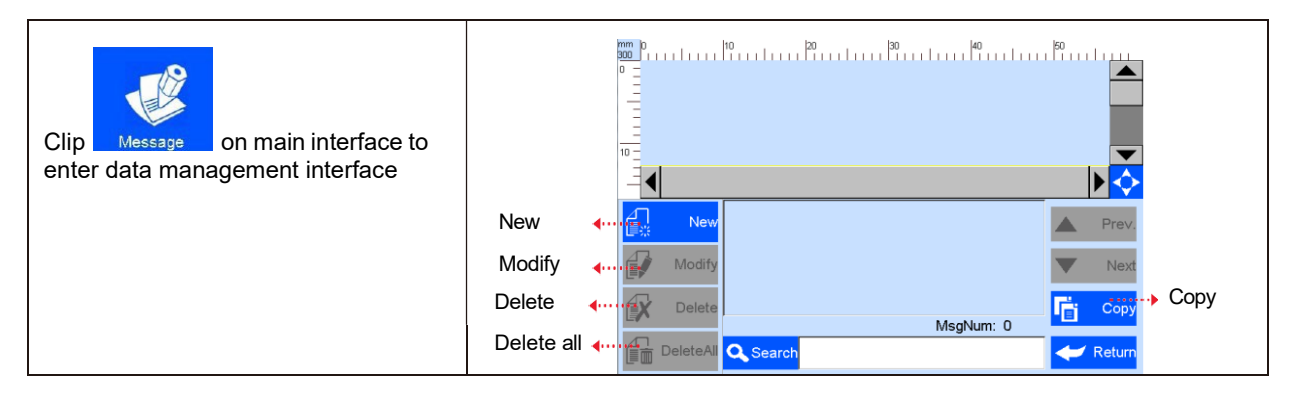

#### <span id="page-17-1"></span>**5.3.1 New/Edit Data**

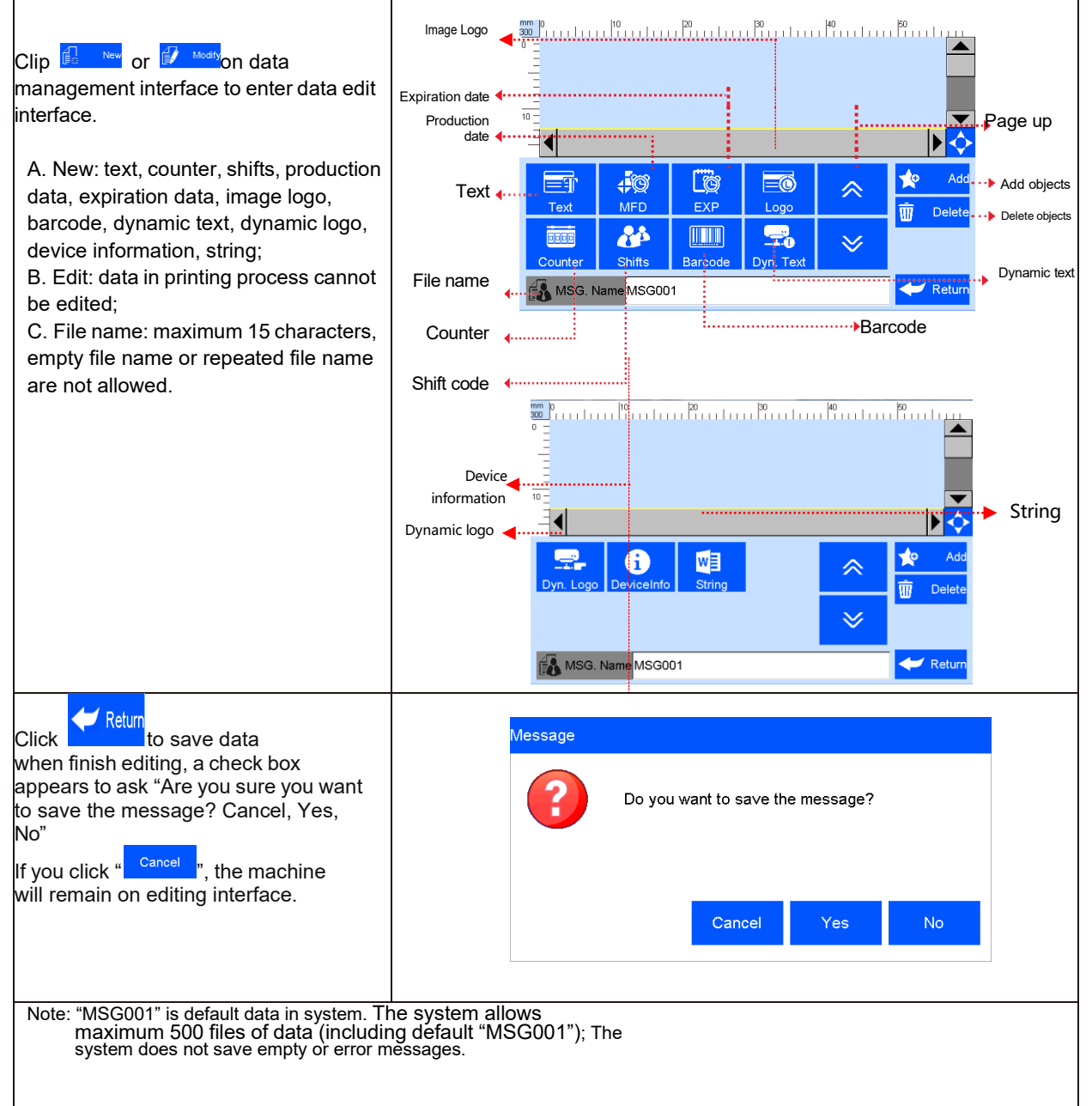

#### <span id="page-18-0"></span>**5.3.2 Add Text Object**

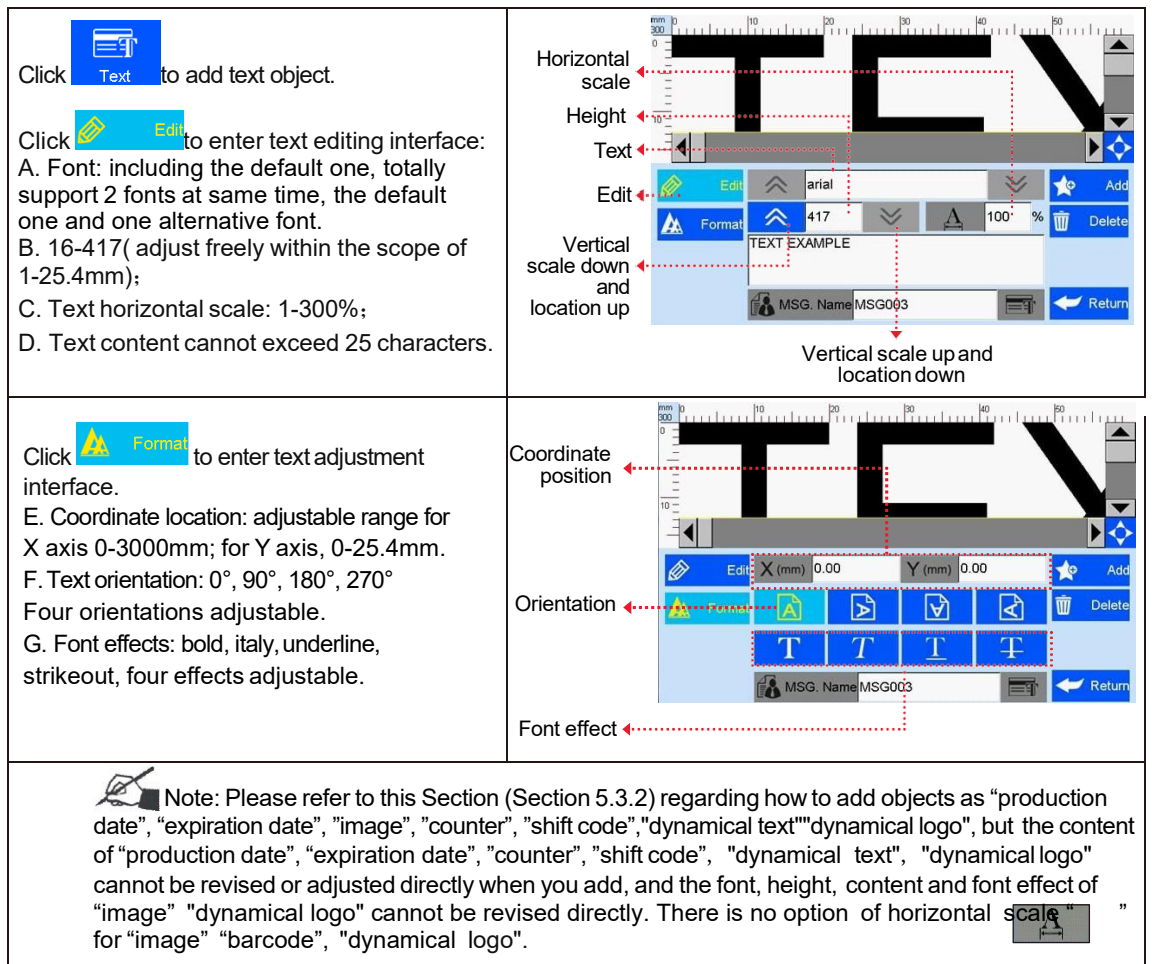

#### **5.3.3 Add Production Date**

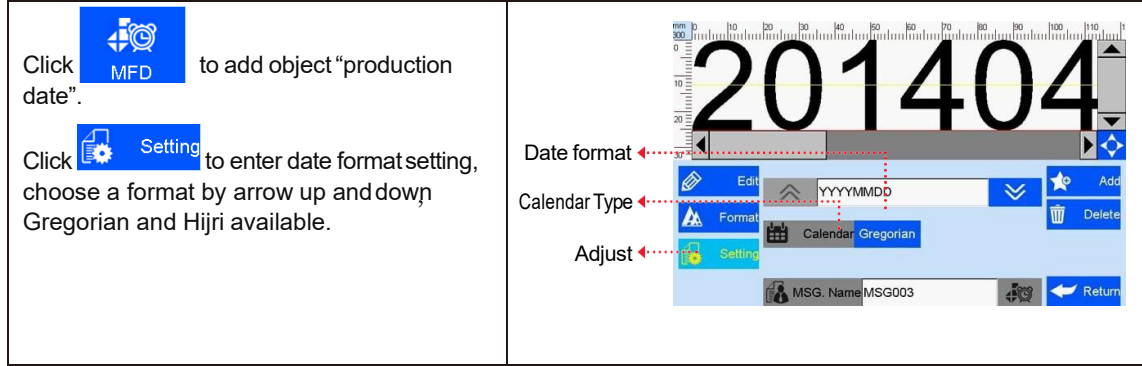

#### **5.3.4 Add Expiration Date**

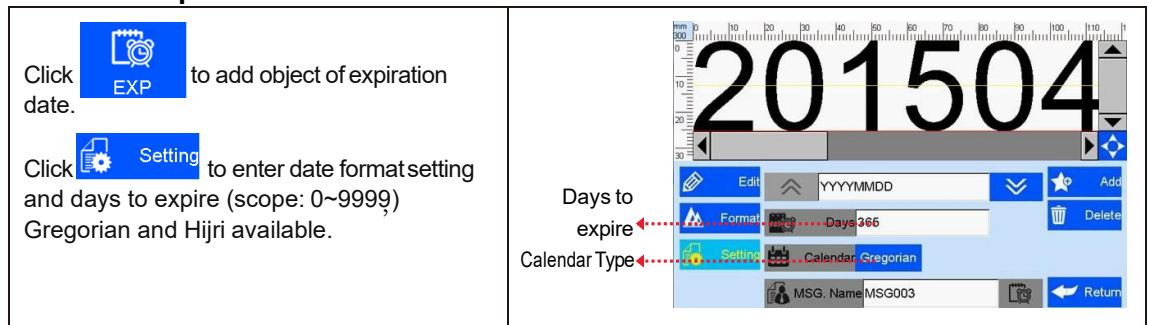

#### **5.3.5 Add Image**

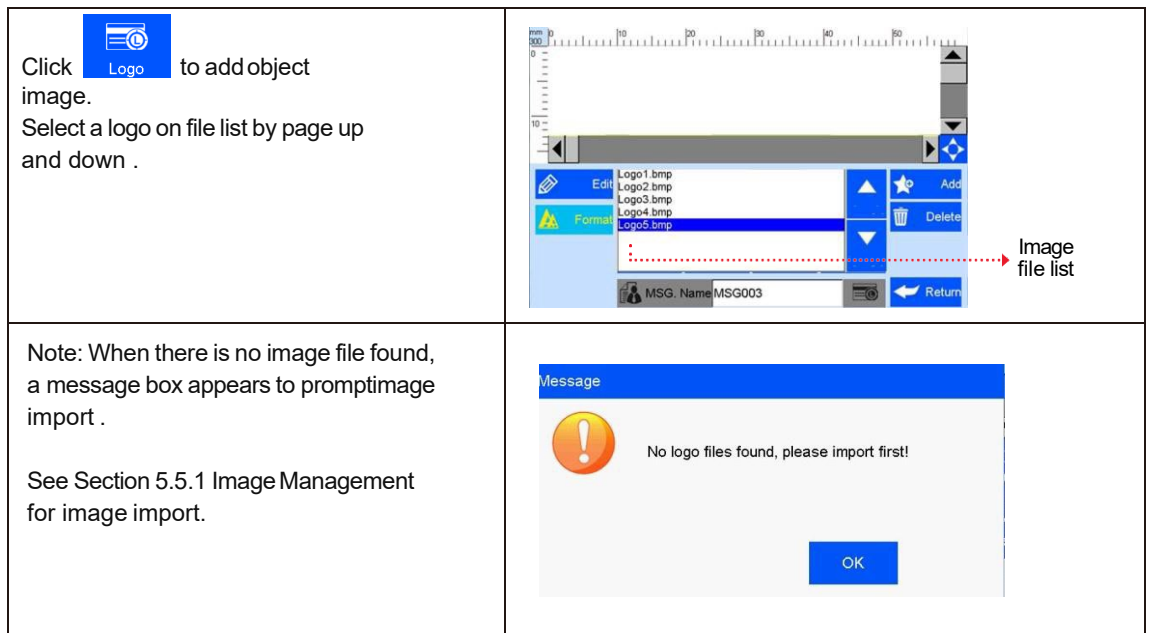

#### **5.3.6 Add Counter**

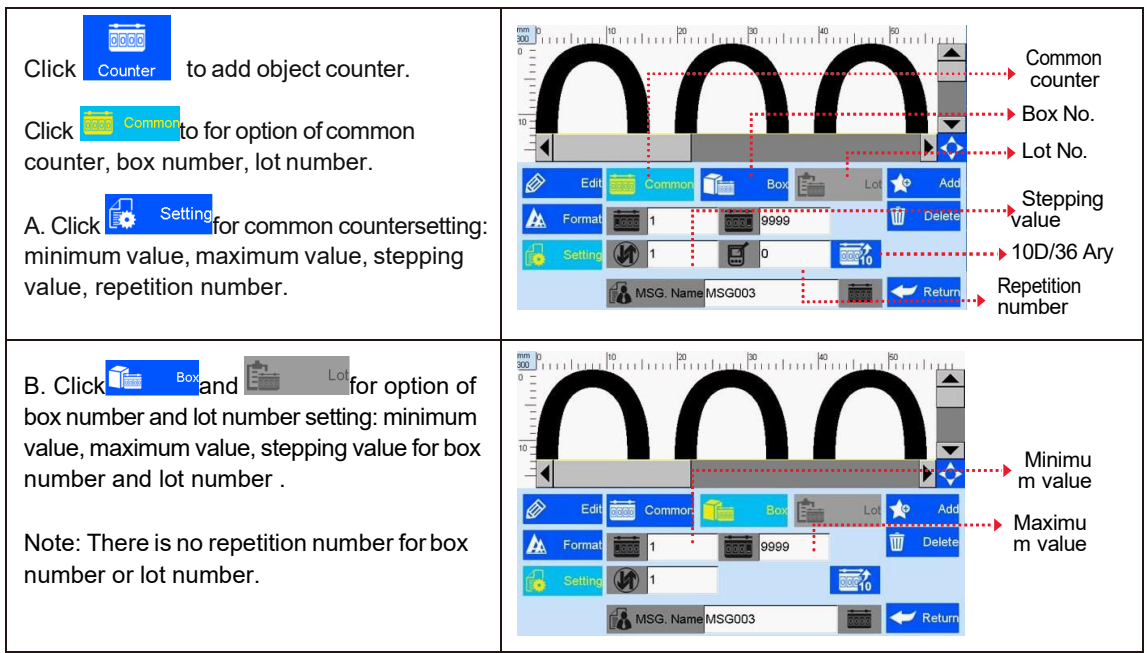

#### **5.3.7 Add Shift Code**

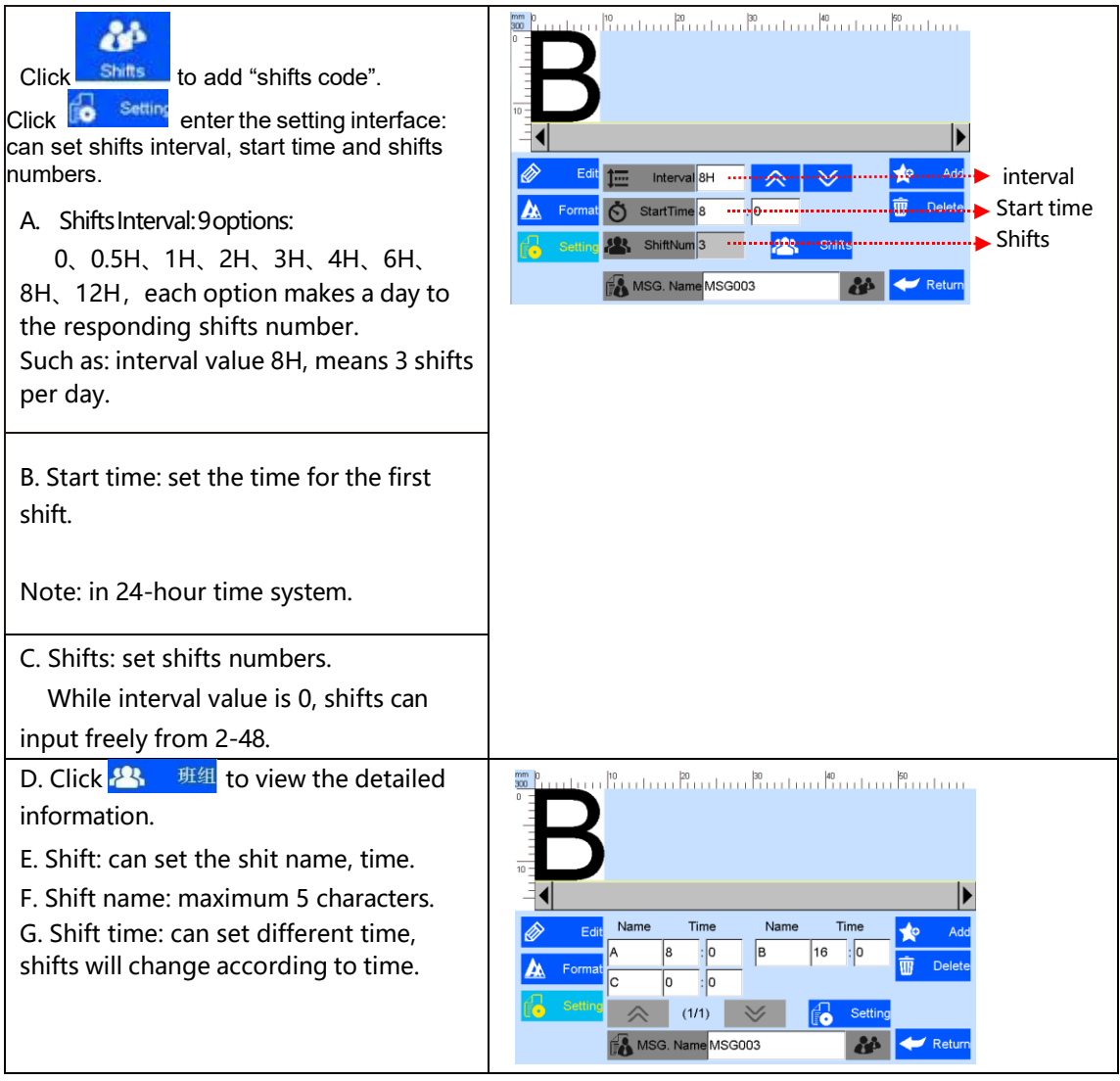

#### **5.3.8 Add Barcode**

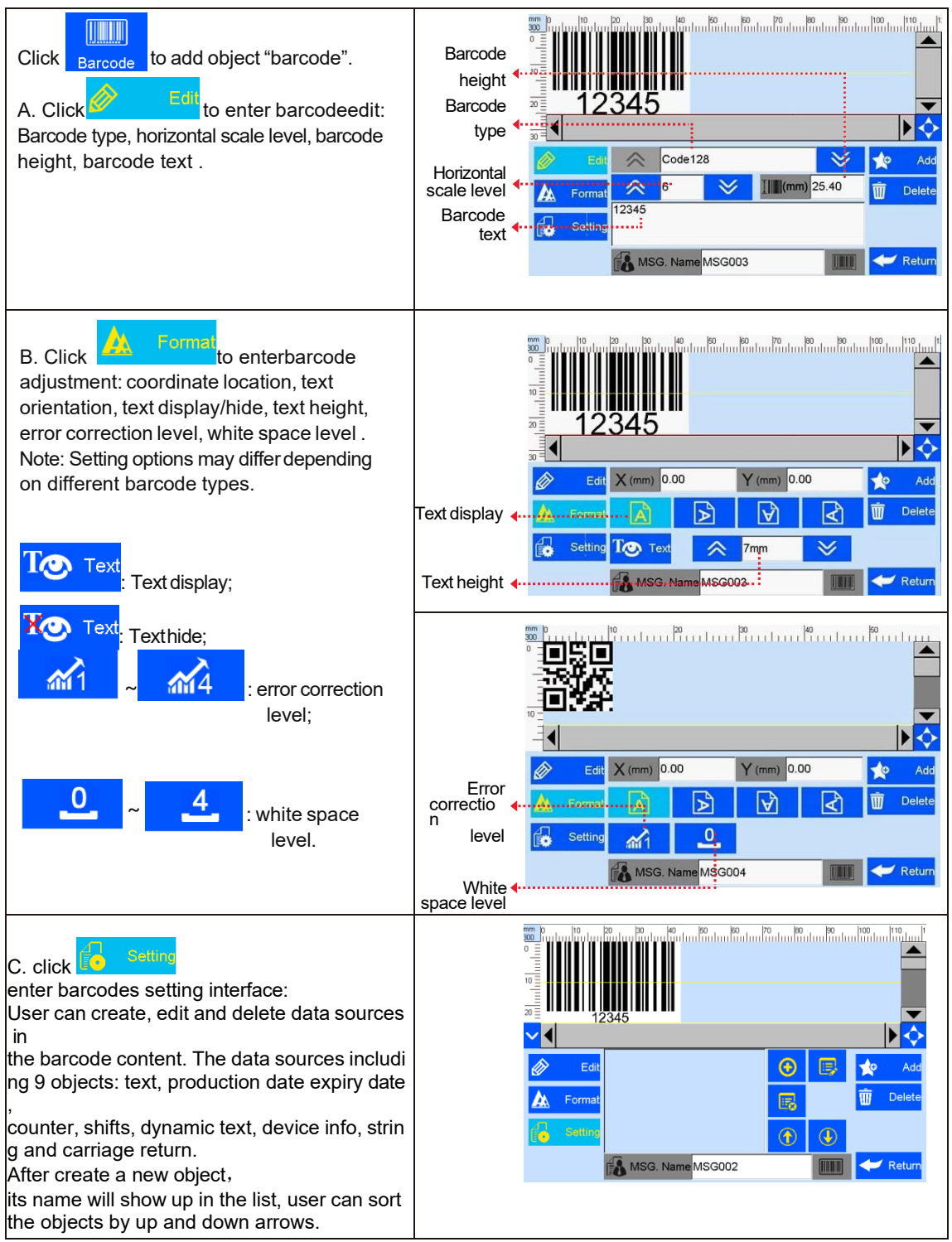

#### <span id="page-22-0"></span>**5.3.9 Add dynamical text**

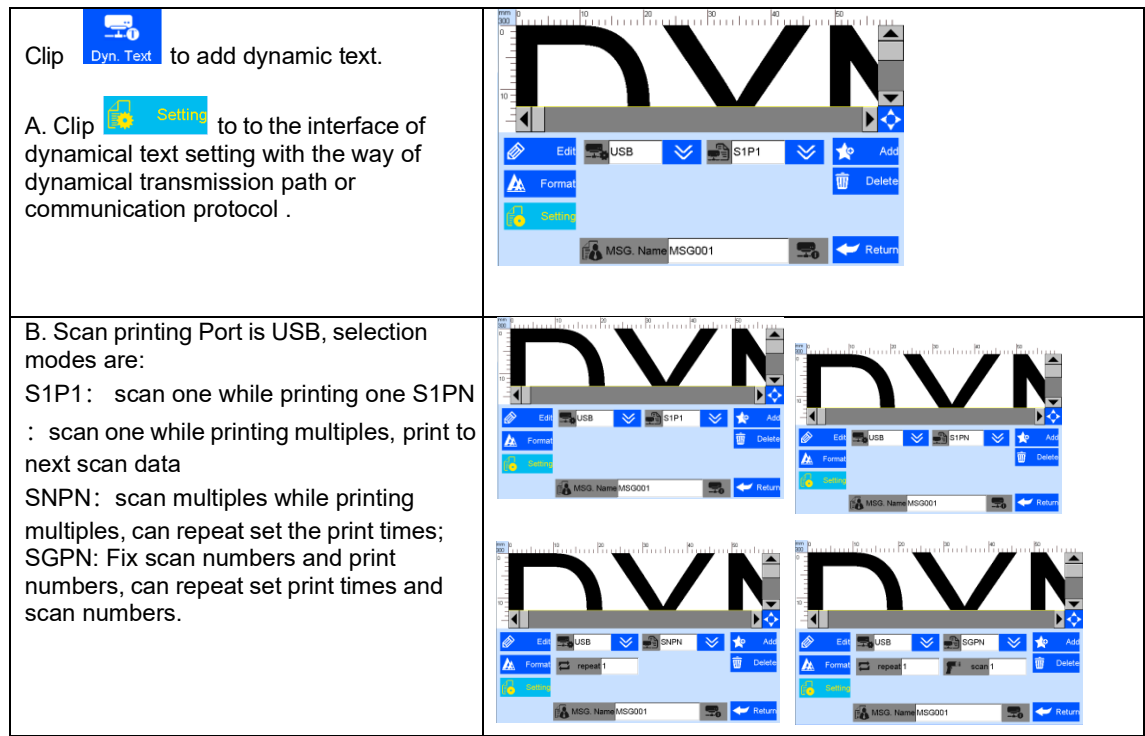

#### <span id="page-22-1"></span>**5.3.10 Add dynamical LOGO**

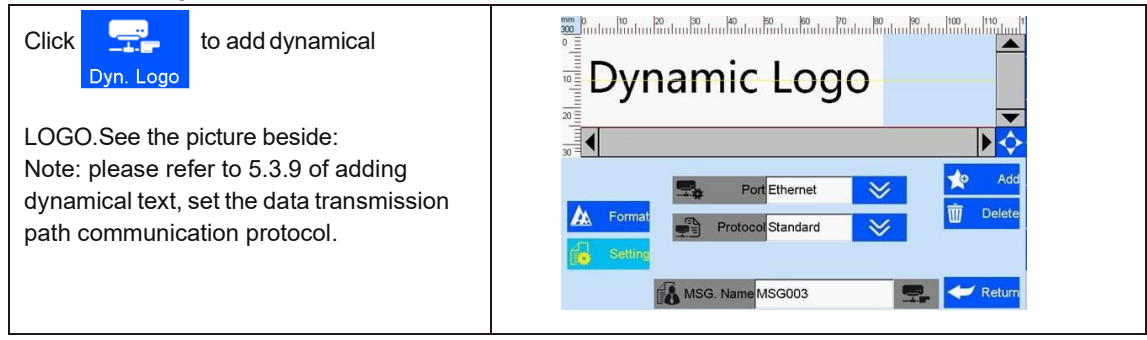

#### **5.3.11 Add Device Information**

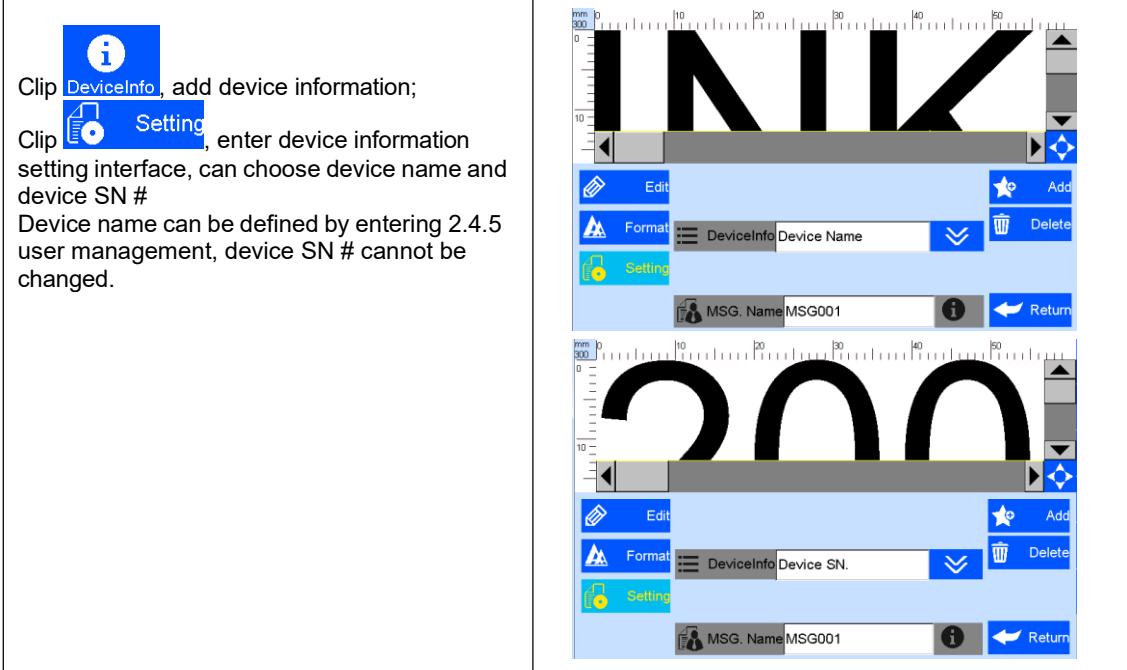

#### **5.3.12 Add String**

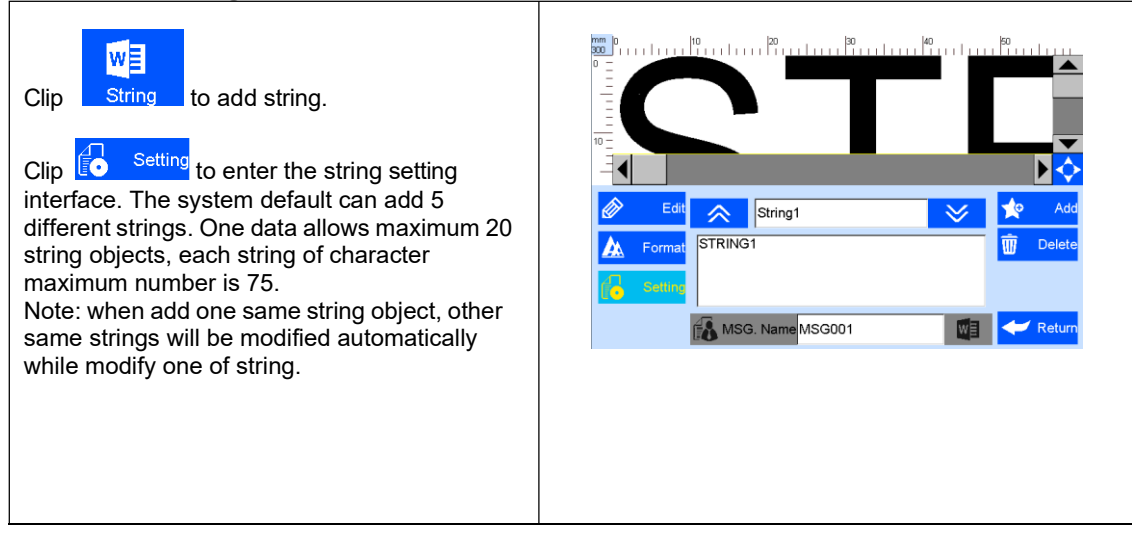

#### **5.3.11 Delete Object or Delete/Import/copy Data**

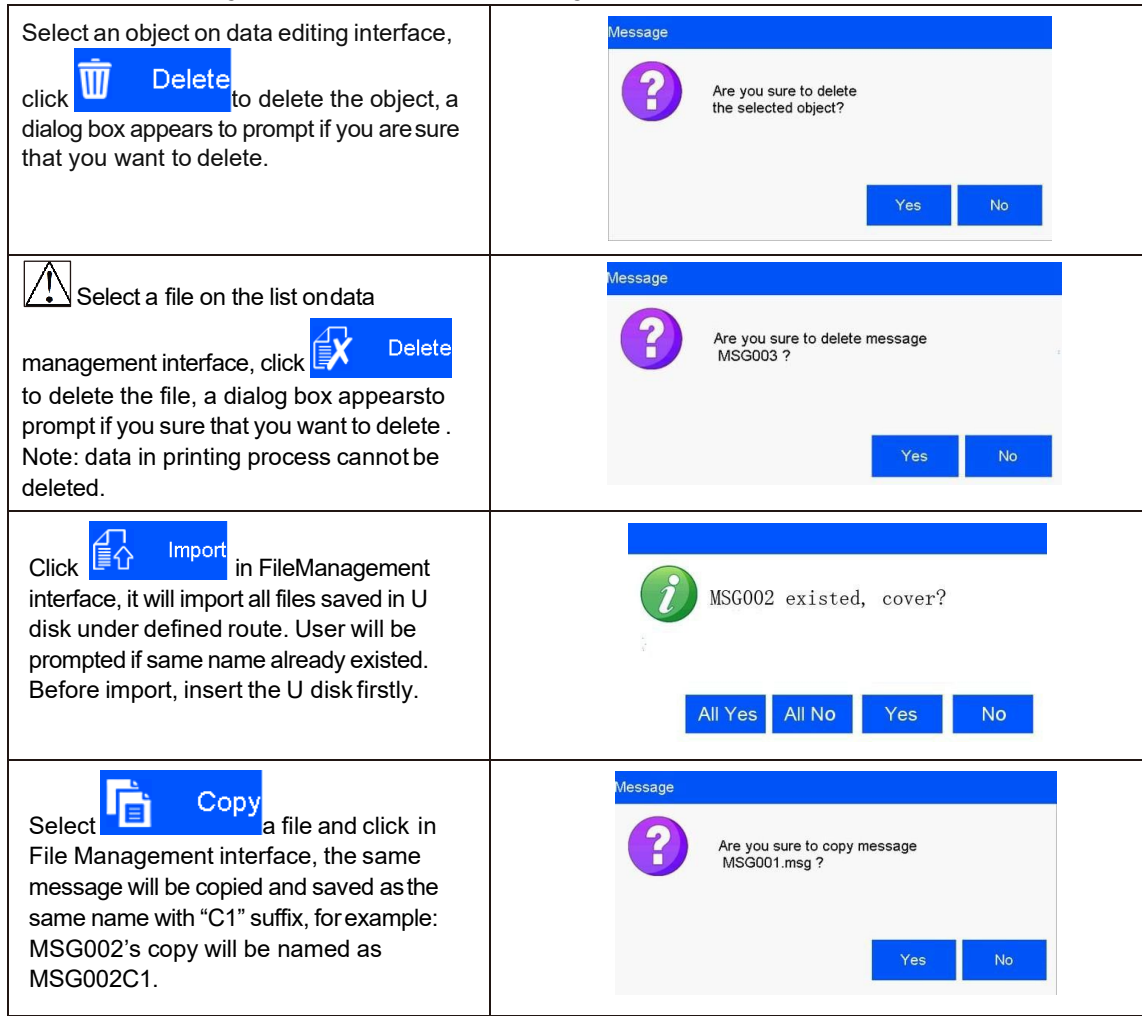

## <span id="page-25-0"></span>**5.4 System Management**

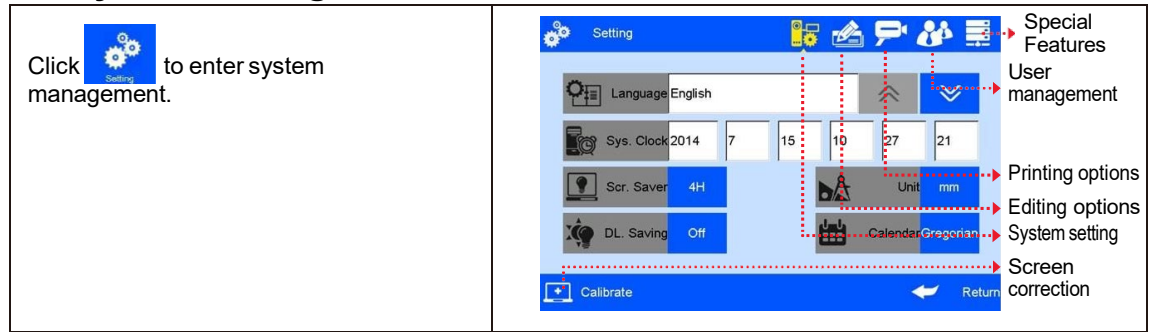

#### <span id="page-25-1"></span>**5.4.1 System Setting**

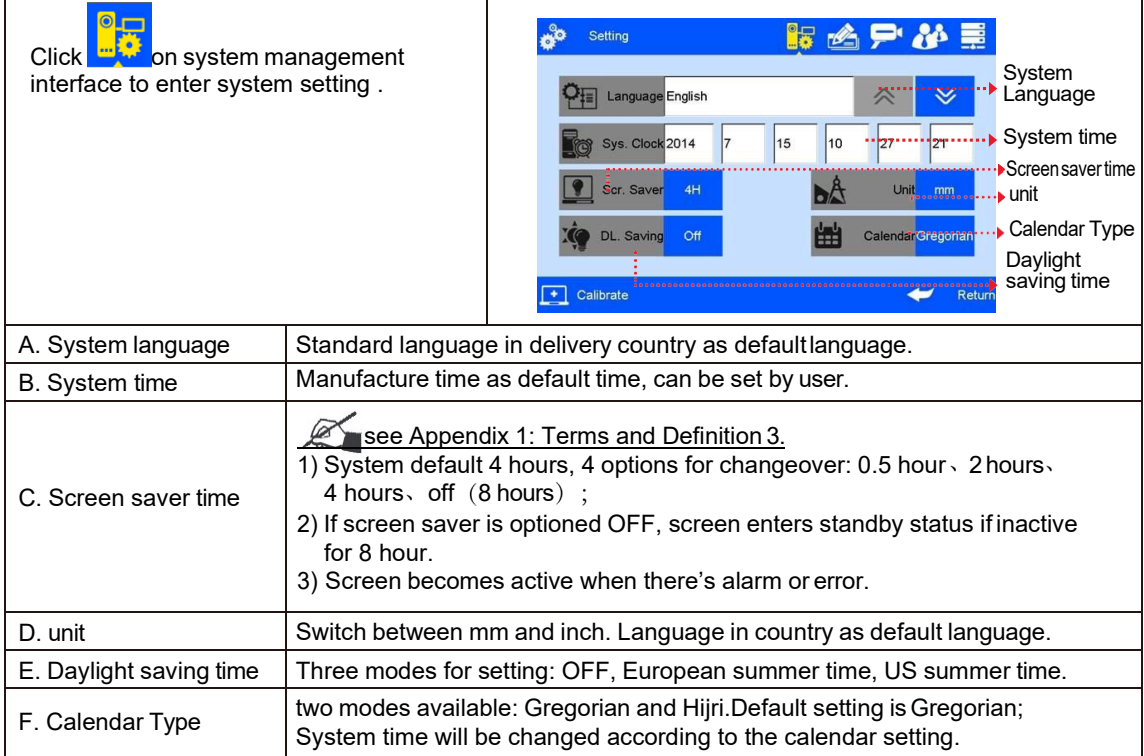

#### <span id="page-26-0"></span>**5.4.2 Edit Options**

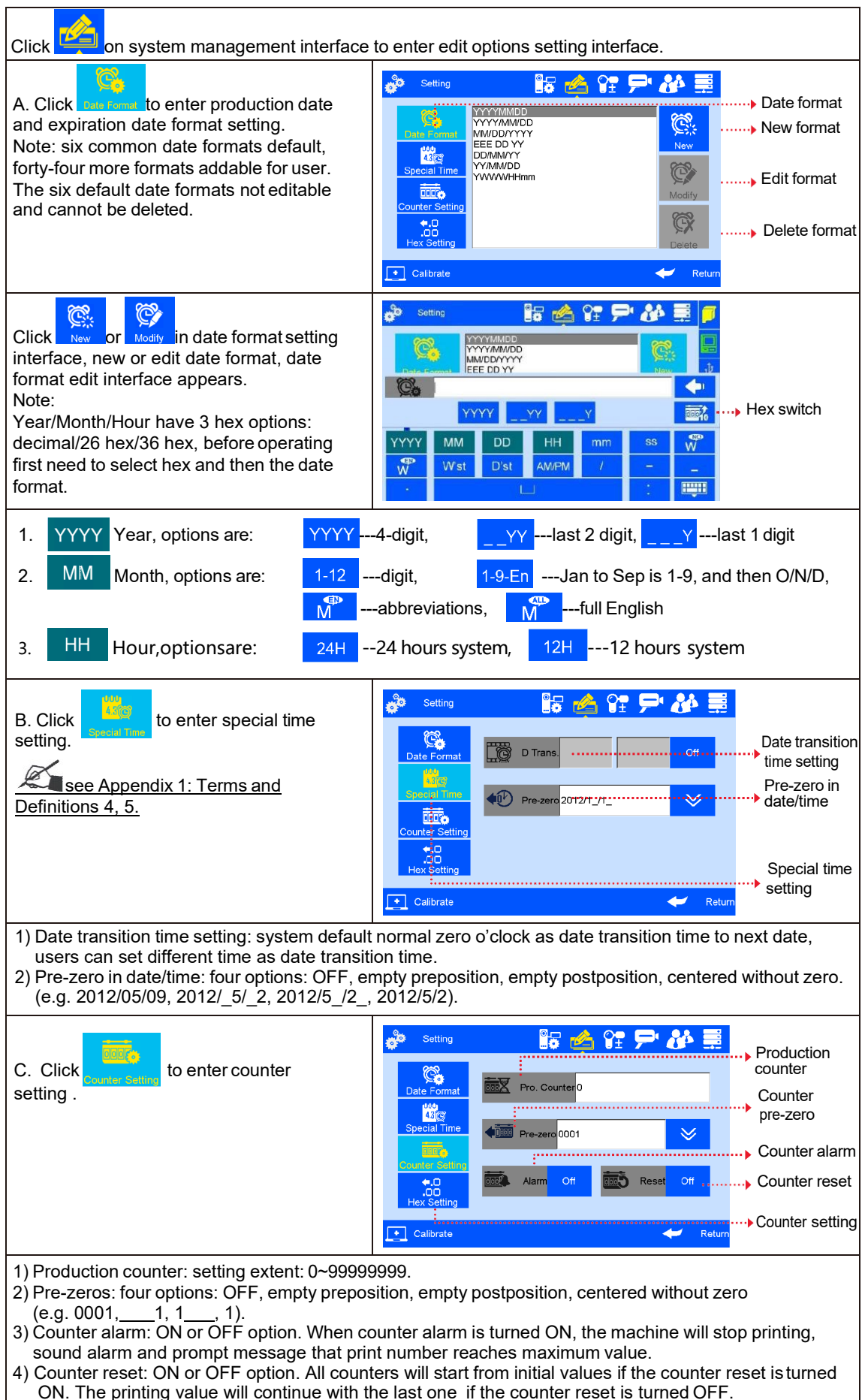

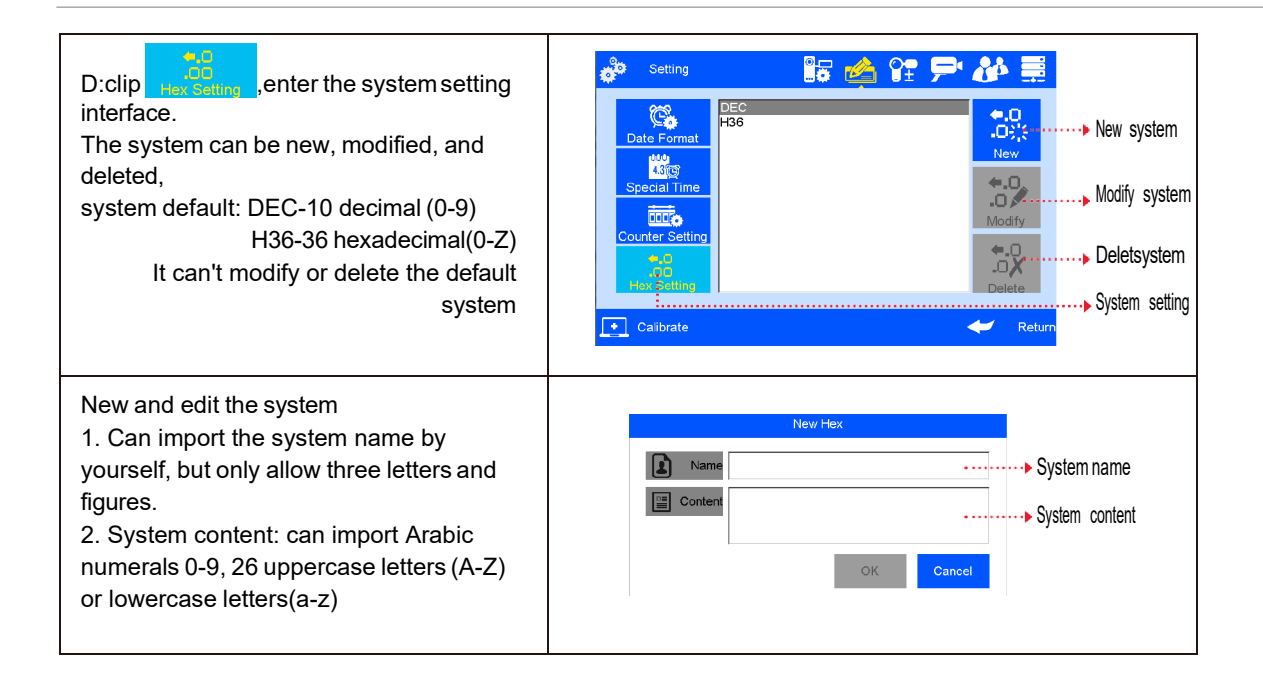

#### **5.4.3 Printing Options**

<span id="page-28-0"></span>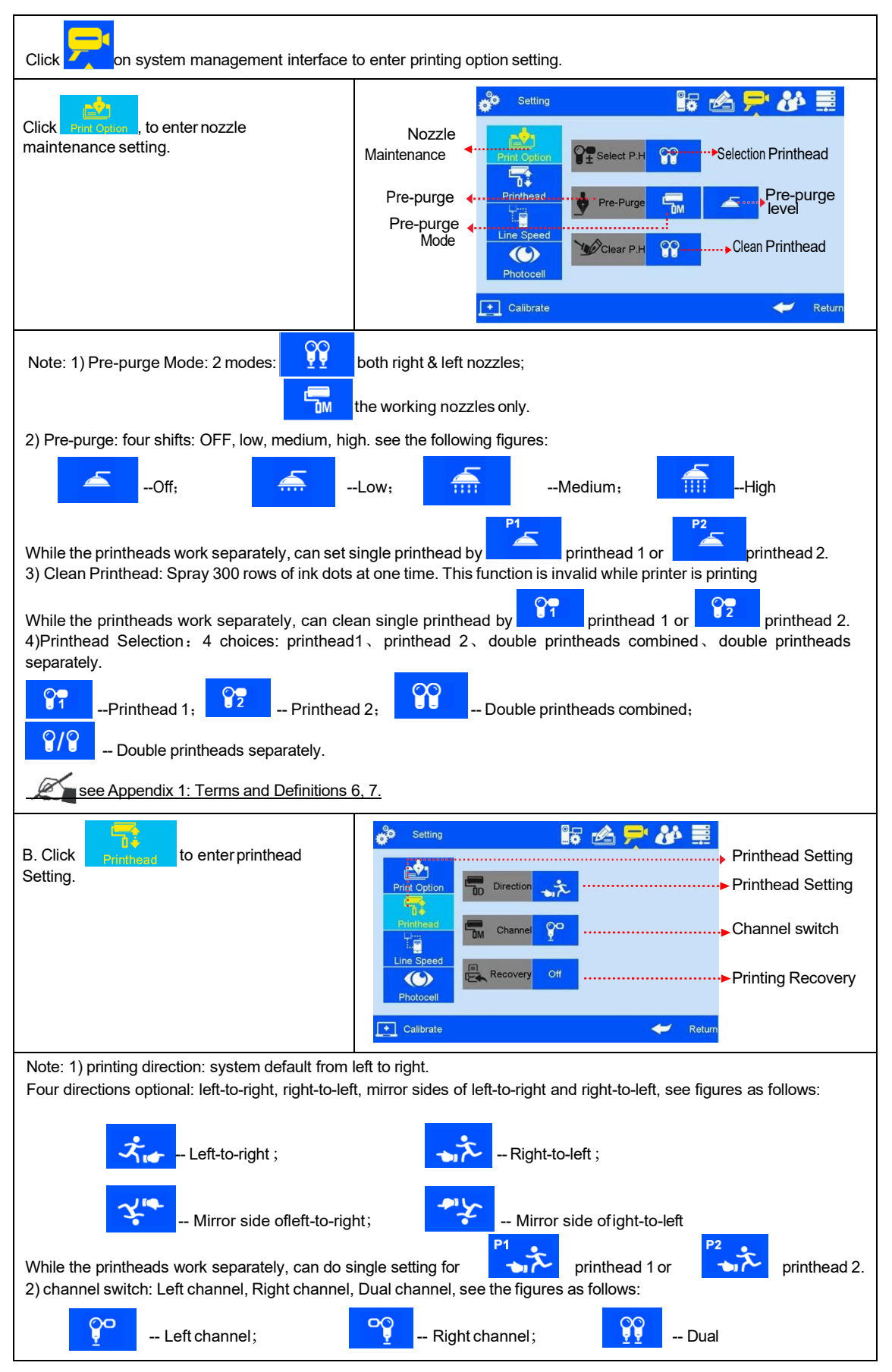

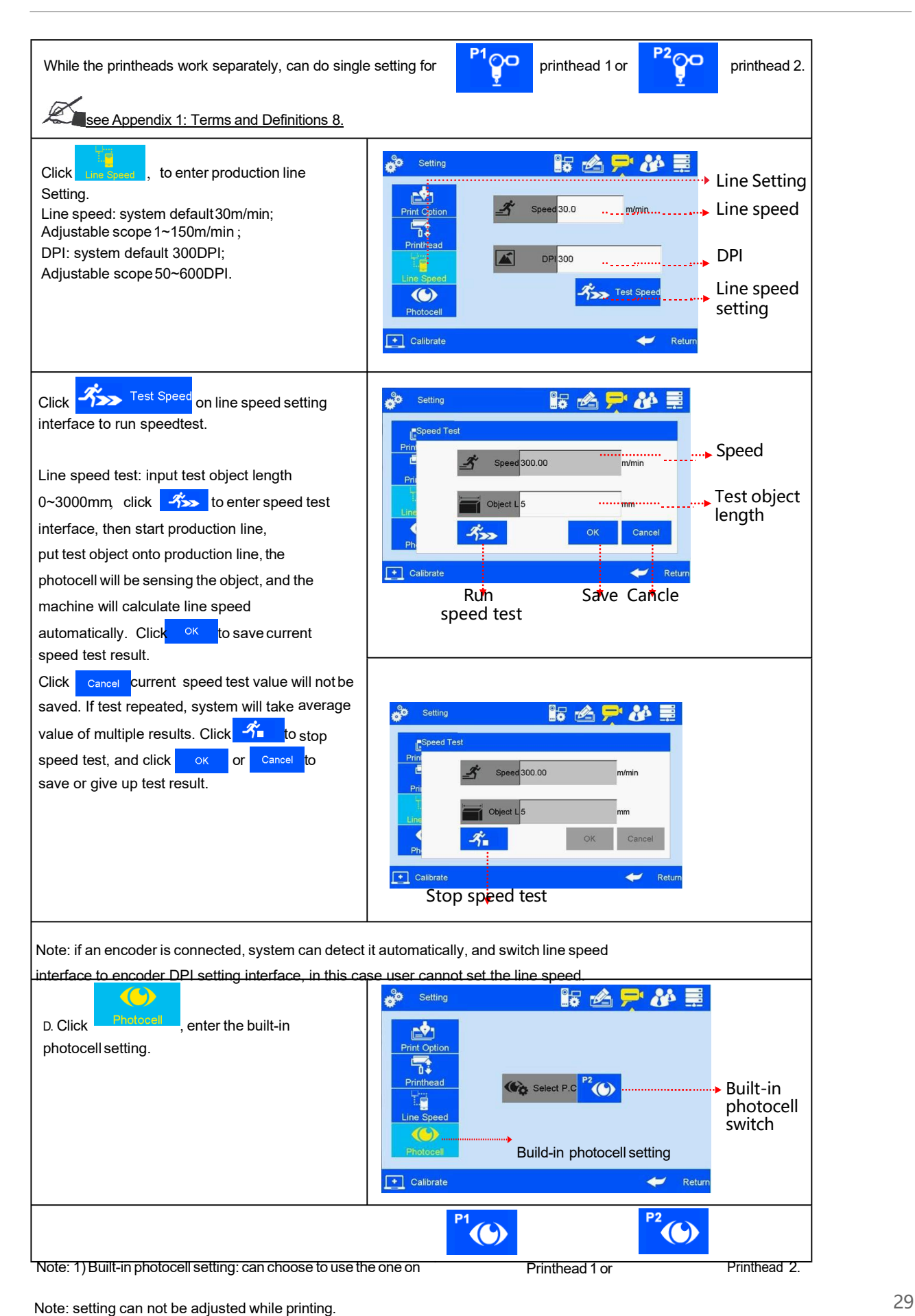

<span id="page-30-0"></span>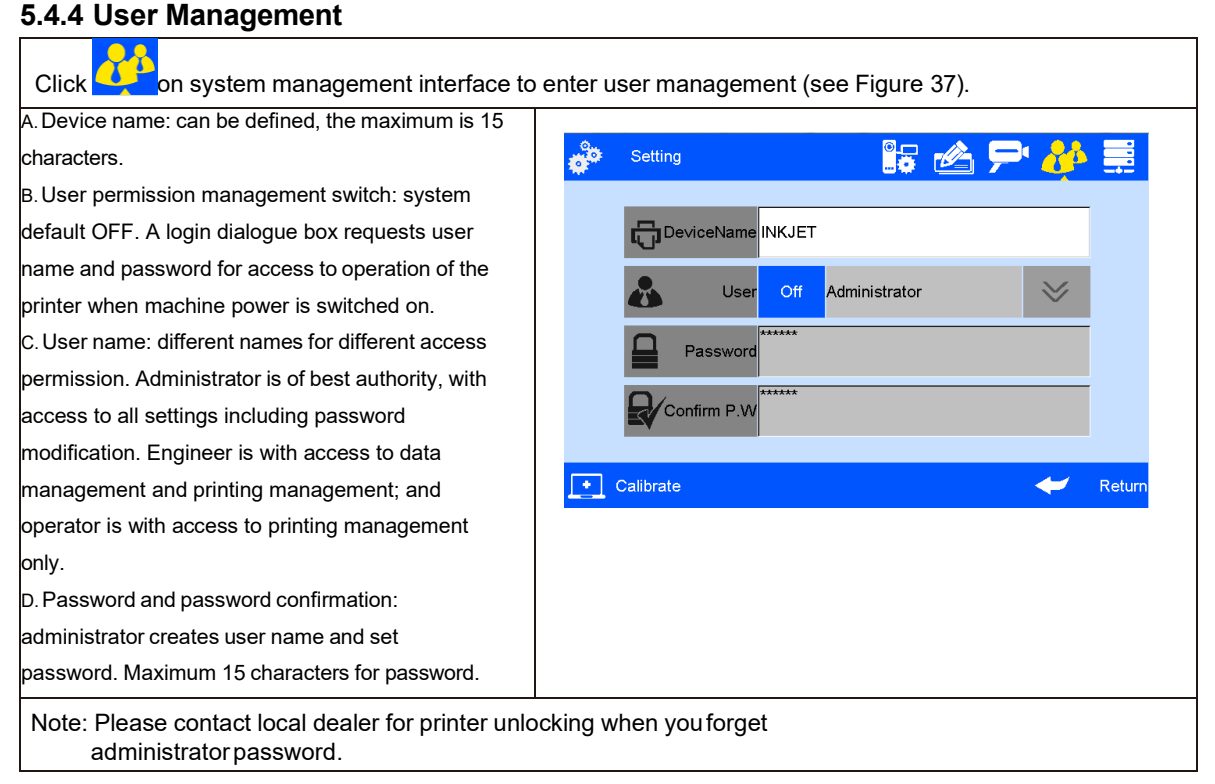

### <span id="page-31-0"></span>**5.4.5 Special Features**

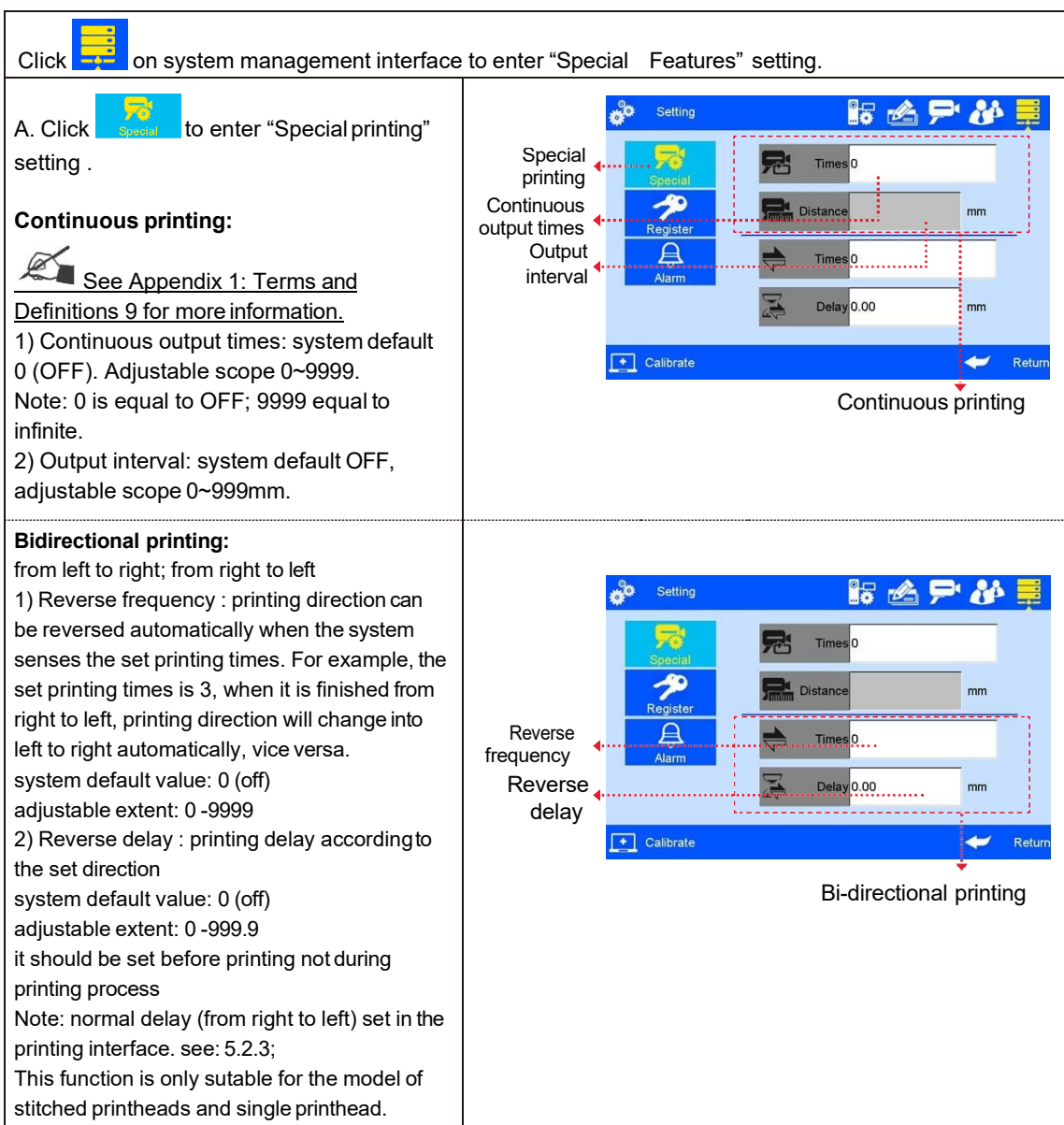

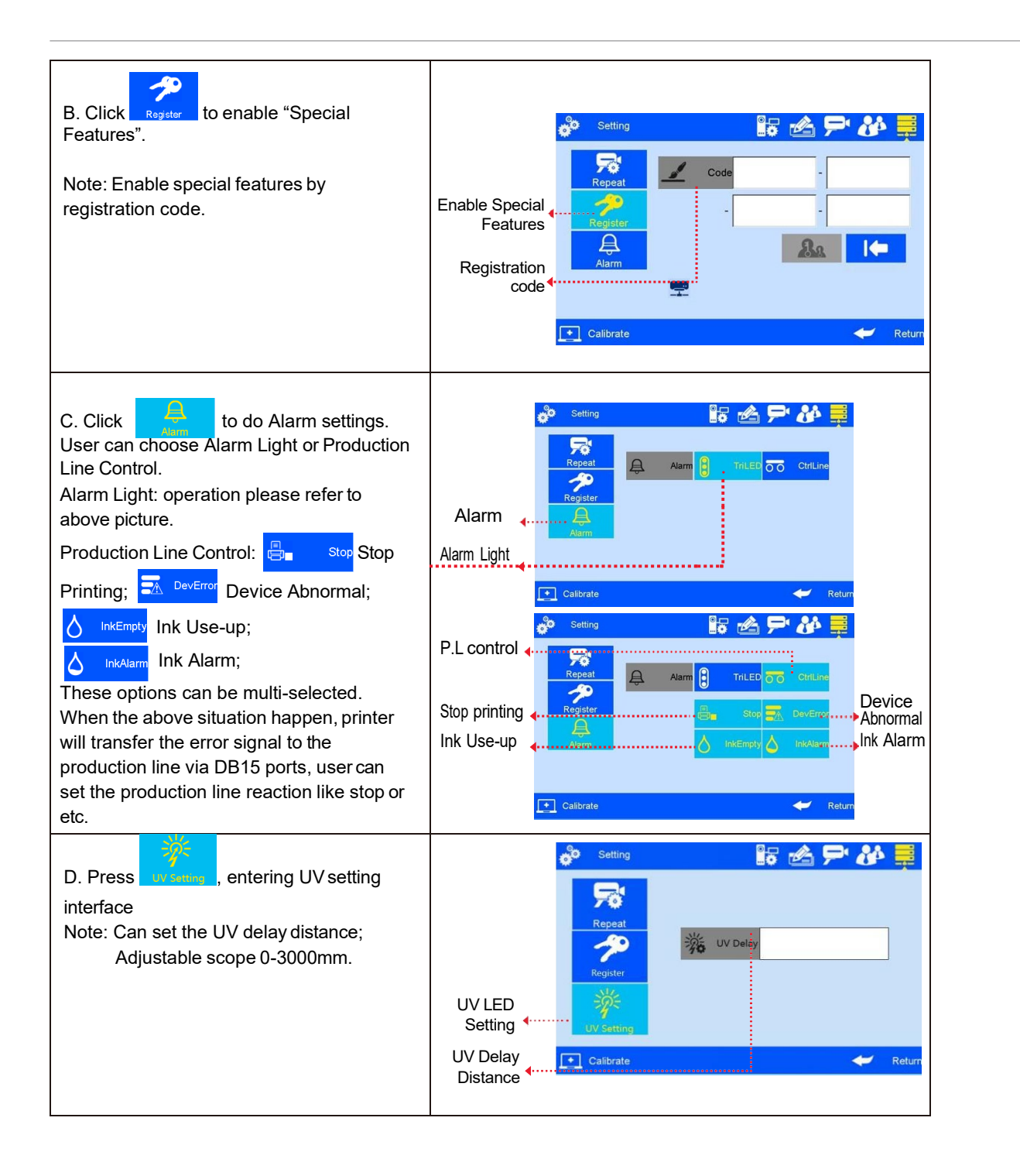

#### **5.4.6 Screen Touch Correction**

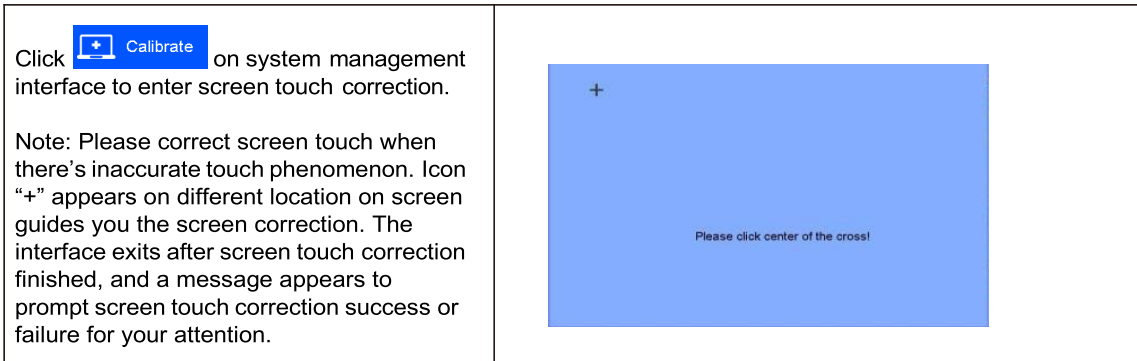

### <span id="page-33-0"></span>**5.5 Tools Management**

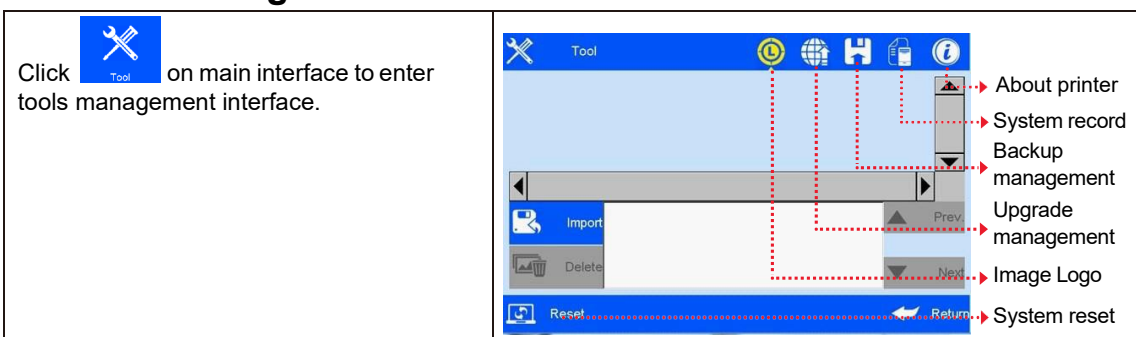

#### <span id="page-33-1"></span>**5.5.1 Image Management**

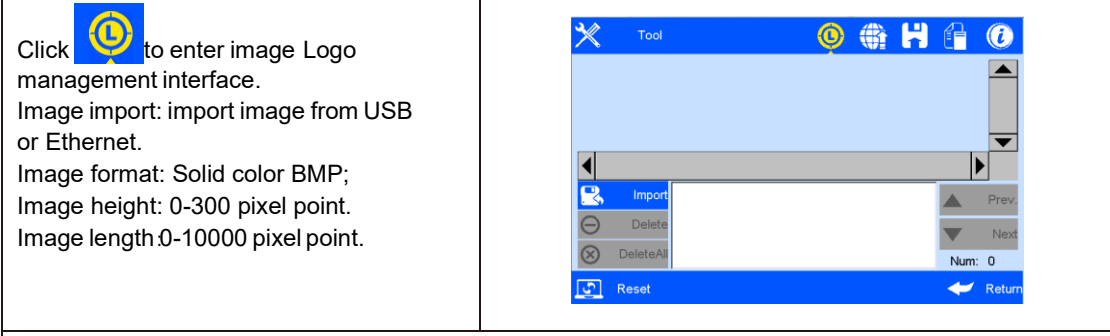

Note: 1) System prompts and cuts the excess part if the imported image exceeds borders.

- 2) Image import cannot be executed when pixel points exceed 100.
- 3) Image Logo document route: USBDisk/InkJet/Logo.

#### <span id="page-33-2"></span>**5.5.2 System Upgrade**

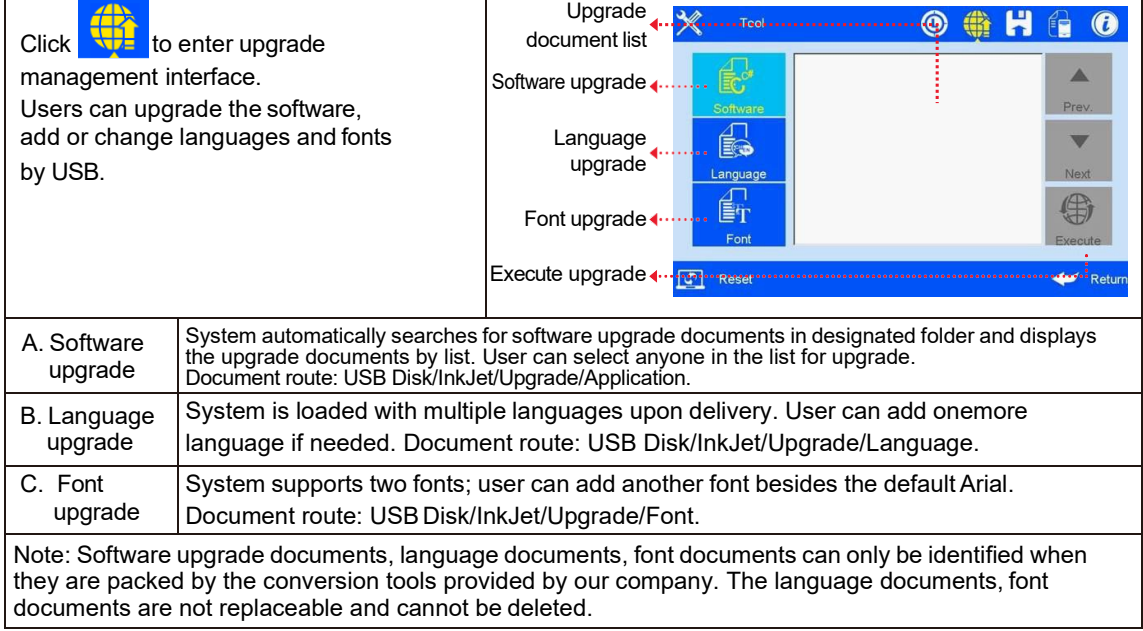

#### **5.5.3 System Backup**

<span id="page-34-0"></span>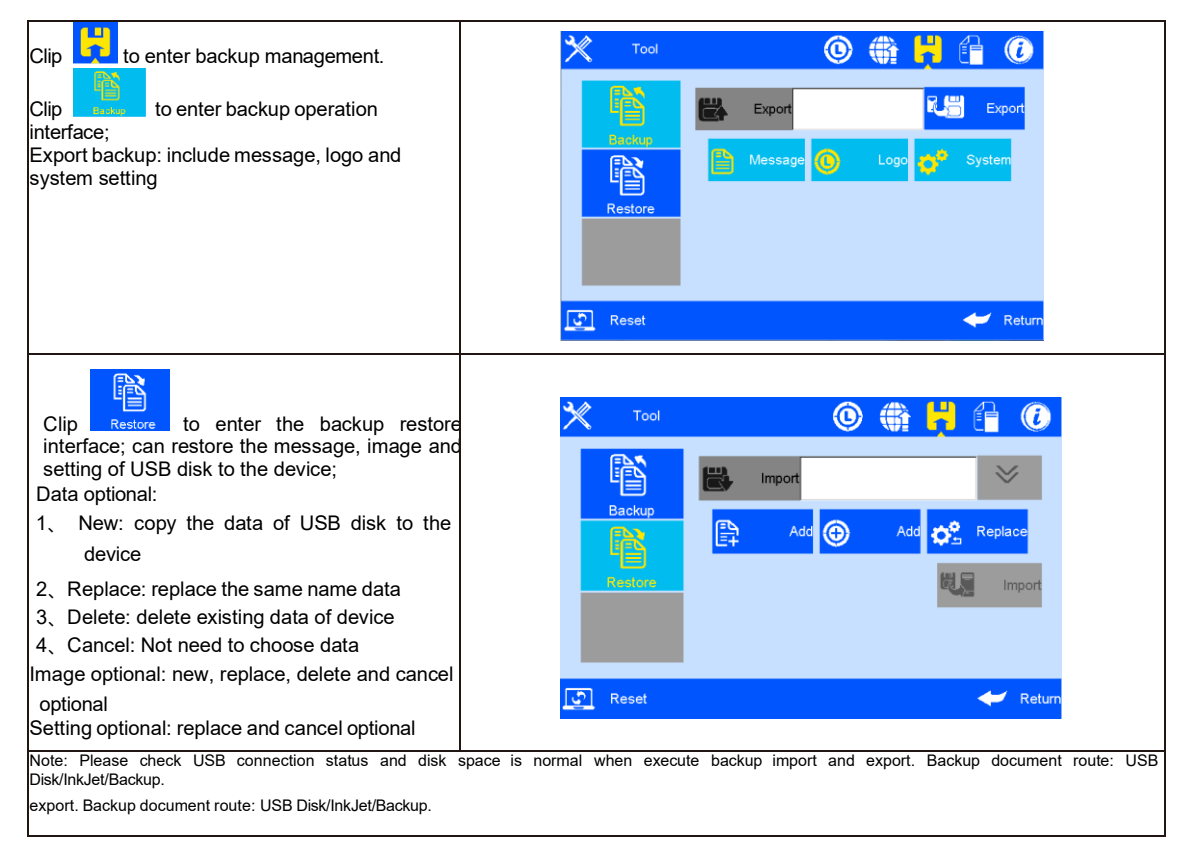

#### <span id="page-34-1"></span>**5.5.4 System Record**

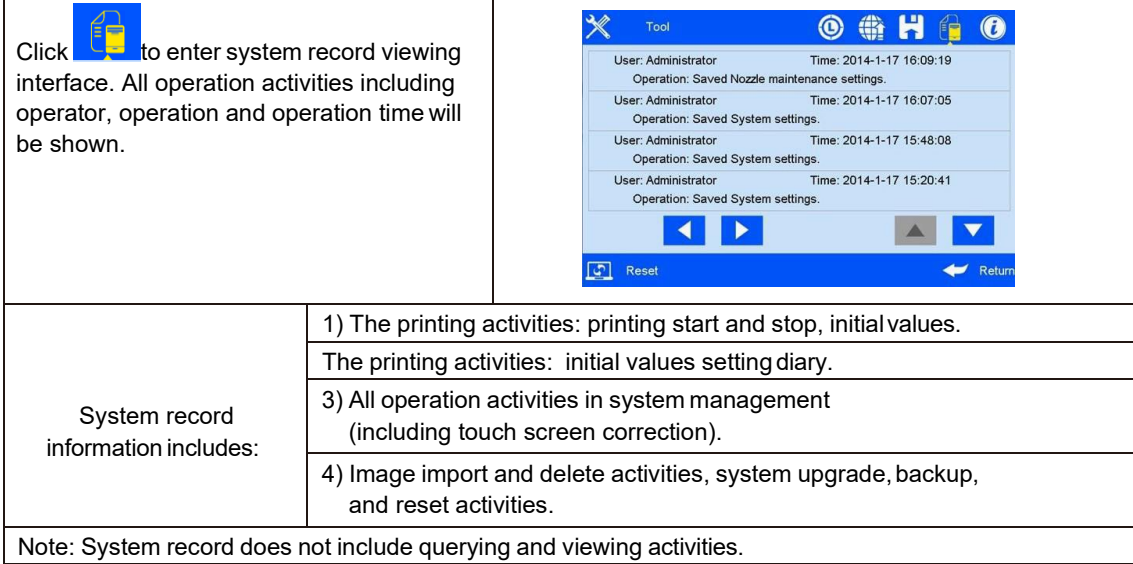

#### <span id="page-34-2"></span>**5.5.5 About Equipment**

Click to enter equipment information viewing interface. Information displays current hardware version, software version, machine serial number, dealer code, company Logo, company name and website.

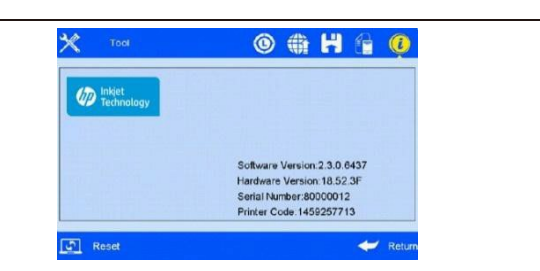

#### <span id="page-35-0"></span>**5.5.6 System Reset Message Click on** tools  $\mathcal{N}$ management interface to enter system Are you sure to restore to reset management . default settings? Click <sup>Yes</sup> to execute system reset. You need to enter administrator Yes **No** password for permission to reset execution. nput Please enter Administrator password: Cancel оĸ Note: System reset is to restore all defaults. 1) Restore all the settings to defaults, clear all data andimages. 2) Maintain software version in current version; restore language and font to default. After system reset, system parameters are as follows: Item #  $\parallel$  Item  $\parallel$  Parameter 1 | Language | English 2 System time Manufacture time 3 Screen saver time | 4 hours 4 Unit Metric/mm 5 Daylight saving time | OFF 6 | Date transition time setting | OFF 7 Pre-zero in date/time | OFF 8 Pre-zero in counter | OFF 9 Counter alarm COFF 10 Counter reset COFF 11 Pre-purge | OFF 12 | Clean printhead | Standby 13 Printing direction | Left-to-right 14 | Channel switch | Left channel 15 Print Recovery | OFF 16 | Buffers number | 5 17 | Line speed | 30m/min 18 **DPI** 300DPI 19 | User permission management | OFF 20 Continuous output times | 0 OFF 21 Data management Only system default data Msg001 22 Printing delay 30mm 23 Printing initial value | Counter initial value and data source current value.

## **5.6 Edit Input Method Options**

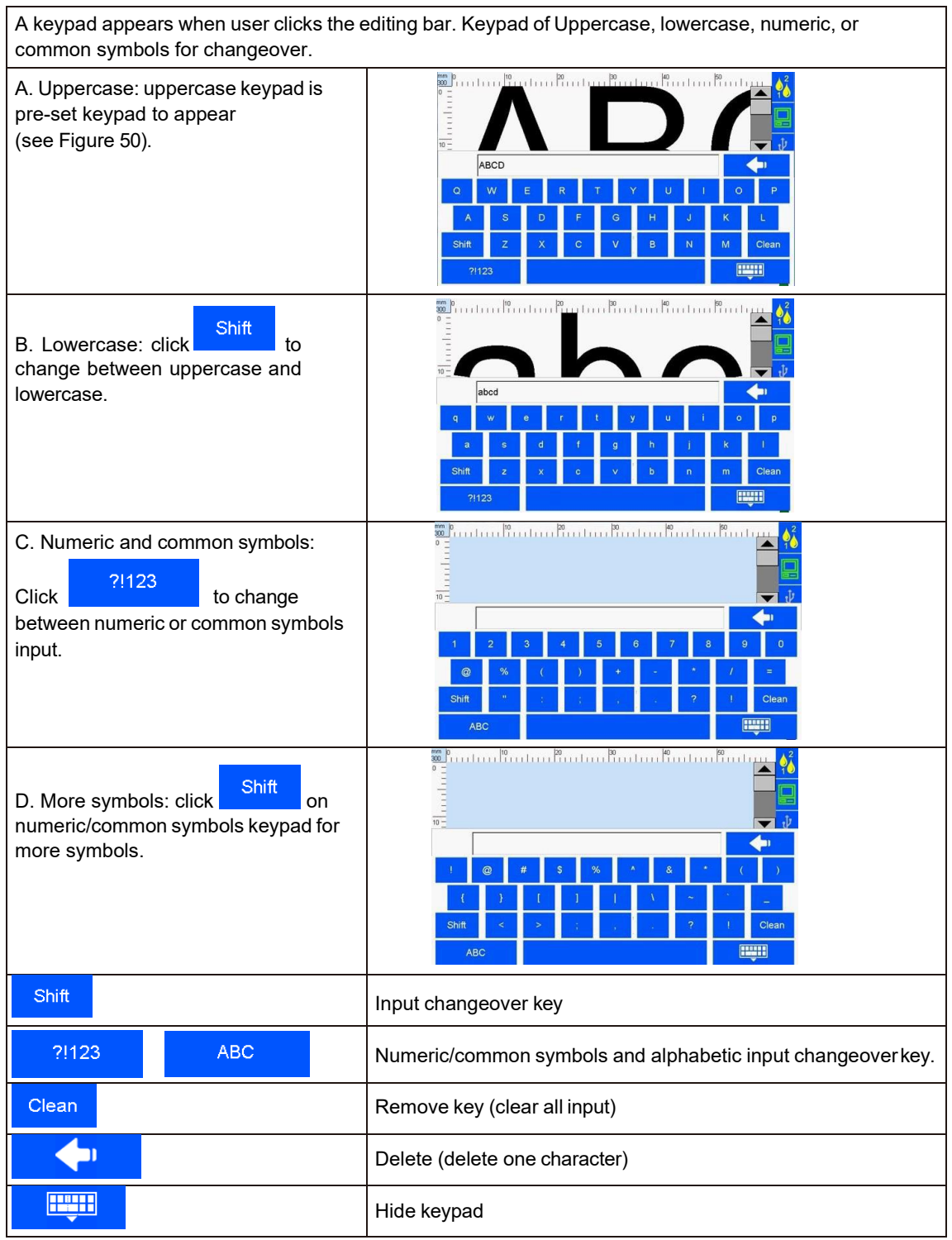

### <span id="page-37-0"></span>**5.7 Status Bar**

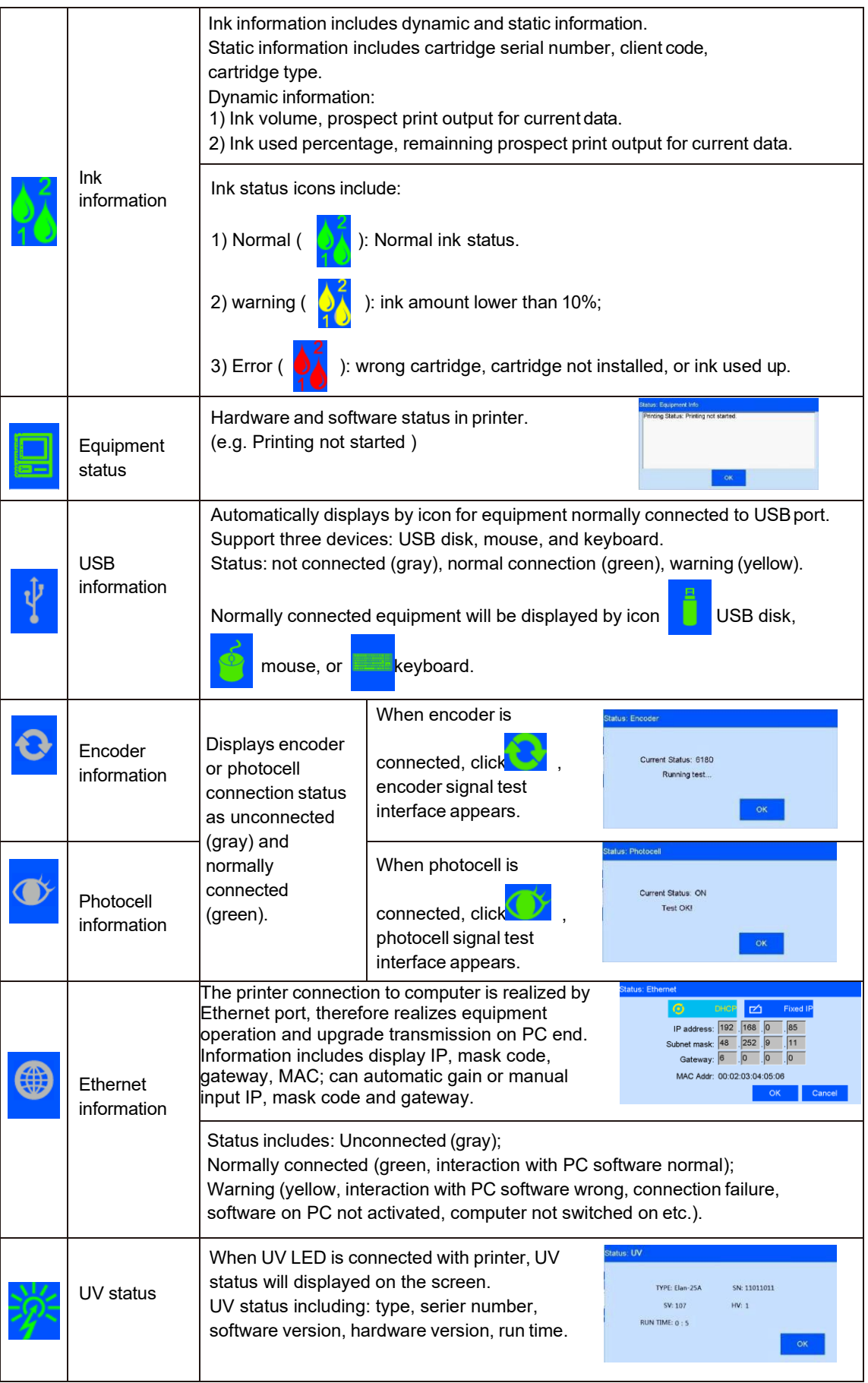

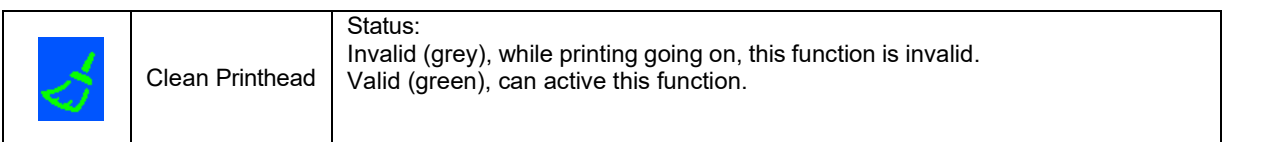

## **Chapter Six: Care and Maintenance**

Printer is a precision machine. To keep your machine working properly and bring facilitation to your production; to keep your machine in good condition and extend equipment life, it is important to carry out proper care and maintenance on machine from time to time.

### <span id="page-39-0"></span>**6.1 Printer Care and Maintenance**

- 6.1.1 Make sure power cord, power adapter cord, grounding wire is in good condition. Make sure the contact of each cord or wire is reliable.
- 6.1.2 Make sure the screw for grounding wire is secured and the grounding is reliable.
- 6.1.3Make sure the equipment is not displaced. Make sure the nozzle plate is parallel to printing object, and printing distance is controlled within 0.5-2.5mm. (Please use the designed tools provided by our company to secure the mounting support).
- 6.1.4 Clean ink cartridge: wipe nozzle plate with Non-woven to keep nozzles clean and unclogged. (Please refer to ink cartridge care and maintenance for instructions).
- 6.1.5 Keep touch screen clean. Do not hit touch screen sharply.
- 6.1.6 Keep machine surface and ports clean.
- 6.1.7 Check status bar, make sure equipment icon is normal and there's no alarming status on status bar. (In case of alarm status, check troubleshooting for solution)
- 6.1.8When machine is turned off, make sure to remove the cartridge from printer, clean the nozzle plate and cap the printhead, and place the cartridge in safe environment. (Please refer to cartridge care and maintenance for instructions).

### <span id="page-39-1"></span>**6.2 Ink Cartridge Care and Maintenance**

Maintain correct methods for use and storage of the cartridge will keep the cartridge working with the best print quality and extend cartridge life. Please always follow instructions in Ink Cartridge Care and Maintenance. The warranty will not cover damage or failure caused by negligence in following our care and maintenanceinstructions.

- 6.2.1 Ink volatilizes slowly if the cartridge is de-capped. Keep new and un-decapped cartridge in its original package. Decap new cartridge only when it is to be used.
- 6.2.2 Try to use up ink as soon as possible once the cartridge is decapped to prevent blockage because ink become dry on nozzle plate very soon.
- Note: Due to property difference, different inks have different dry time and care and maintenance methods. Contact our after-sale service for more information.
- 6.2.3If ink in cartridge is not used up at a time after decapped, remove the cartridge from printer and cap the printhead and store it in airtight container provided by our company. (Storage temperature is room temperature).

Note: Do not use adhesive tape to seal the printhead, and do not store cartridge in soft plastic bag.

- 6.2.4 Nozzle plate is delicate. Do not touch or clean nozzle plate with anything sharp or rough so as not to scratch nozzle plate.
- 6.2.5 Use the Non-woven provided by our company to wipe and clean nozzle plate.
- Note: Wipe nozzle plate with the printhead facing down. Move the printhead in the direction of nozzle channel. Move the printhead in the direction across nozzle channel will damage the nozzles.
- 6.2.6 Do not shake ink cartridge or expose it to vibration. Shake or vibration will get air run into cartridge and affect print quality.
- To ensure best print quality, contact our company's service for information instructions for different inks.

## **Chapter Seven: Troubleshooting**

- Note 1: The table below lists the most commonly seen problems and the solutions to each. If there's any other problem, contact your local dealer or our after-sale service for assistance.
- Note 2: The table below is for reference only because causes for each problem may differ depending on individual situation such as setup environment, operation demand.

## <span id="page-40-0"></span>**7.1 Troubleshooting for InkCartridge**

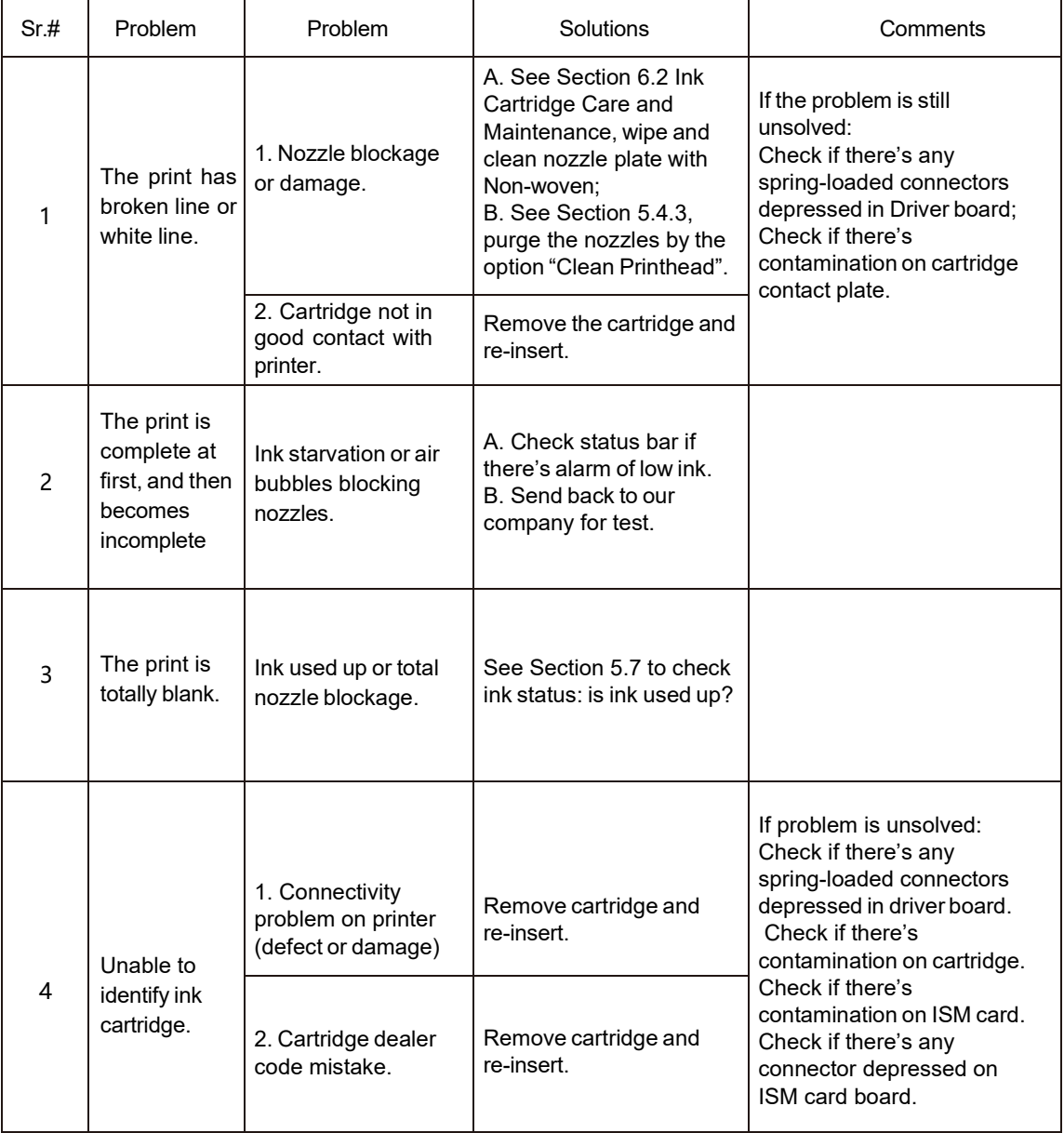

## <span id="page-41-0"></span>**7.2 Troubleshooting for Printer**

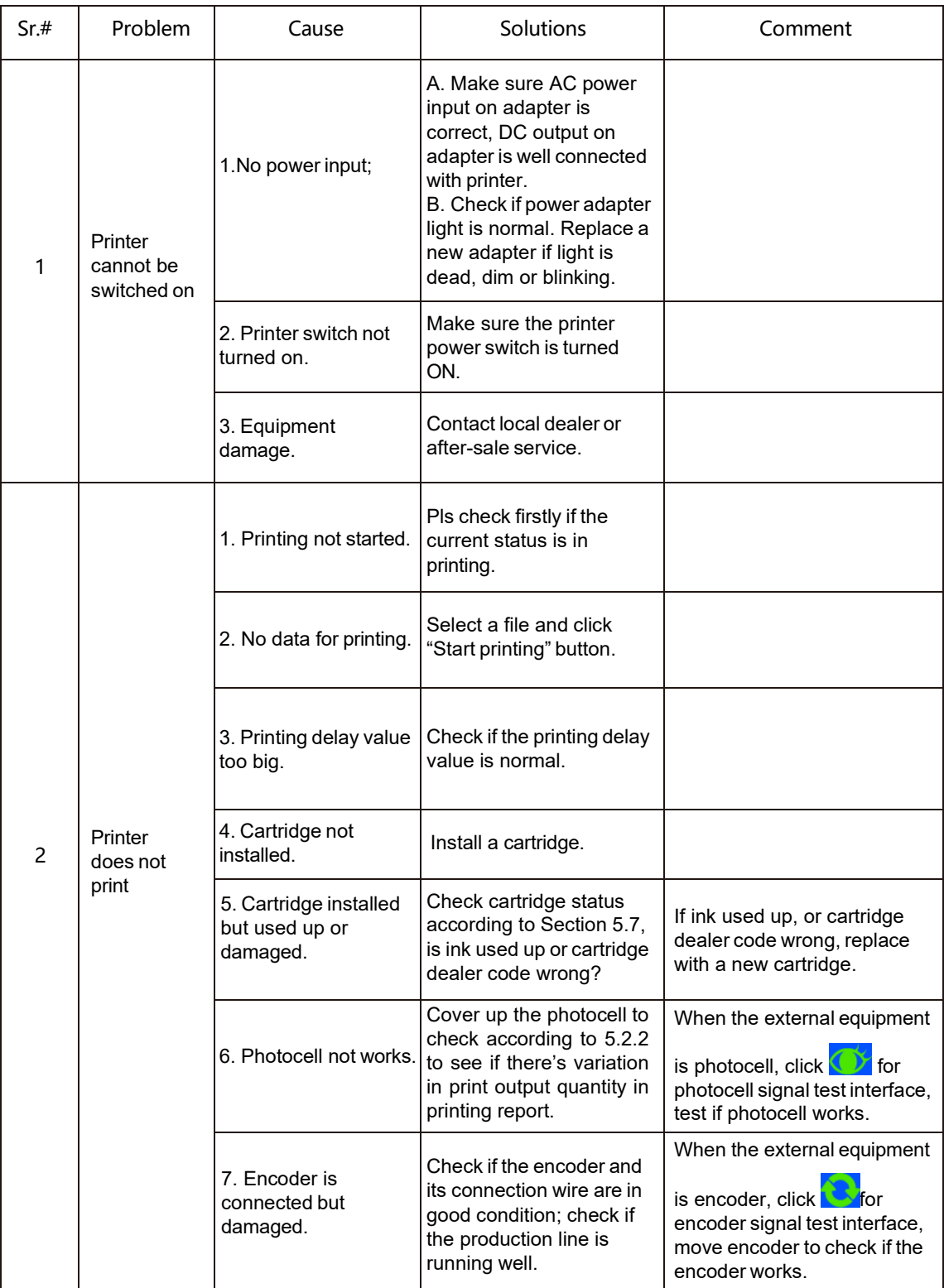

## <span id="page-42-0"></span>**Appendix 1: Terms and Definitions**

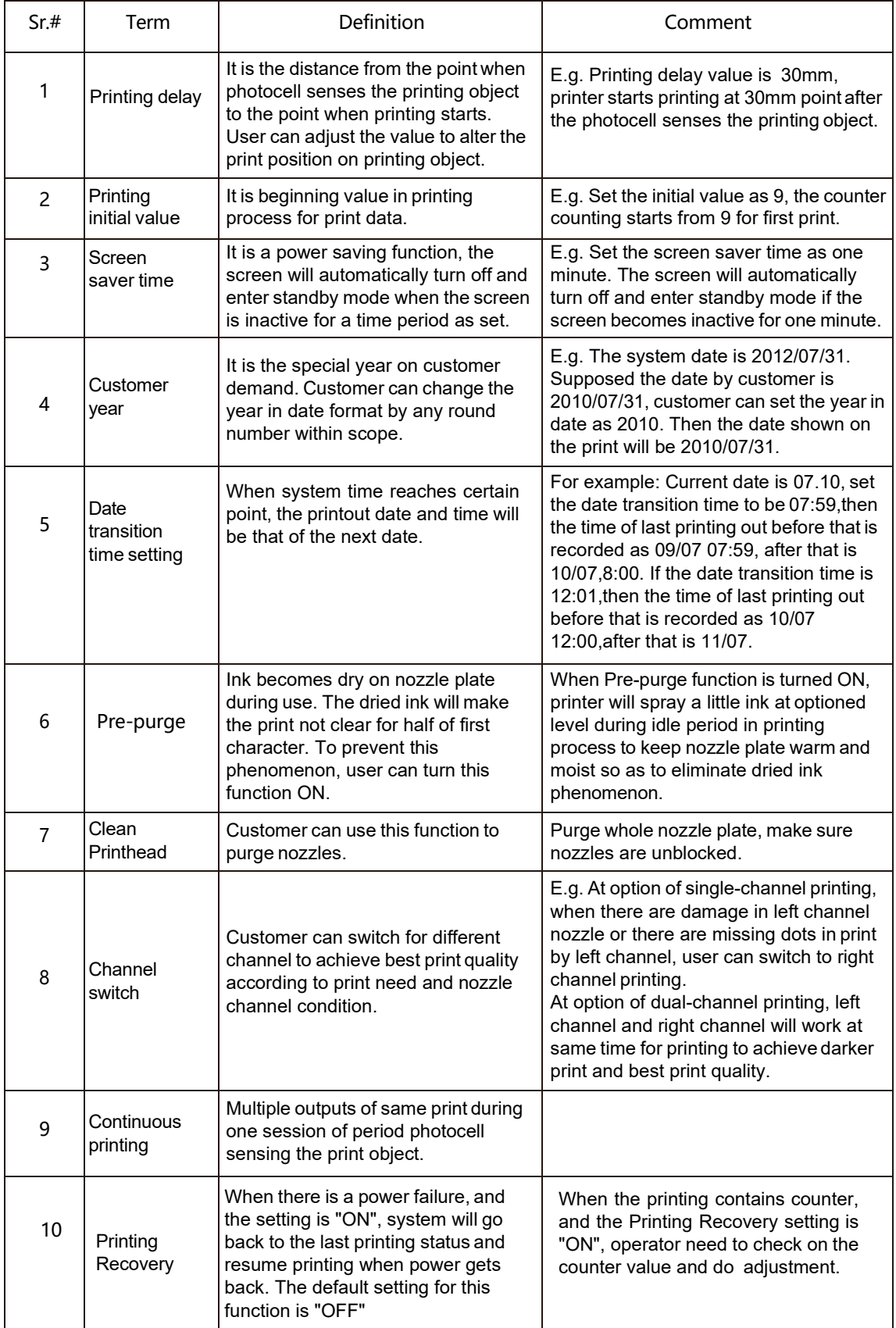

## <span id="page-43-0"></span>**Appendix 2: Offset Adjustment Example**

![](_page_43_Picture_169.jpeg)

**High Resolution Inkjet Printer**